# Advanced Features Guide

**XFROX** 

Guide des Fonctions Avancées Guida alle Funzioni Avanzate Handbuch zu Erweiterten Funktionen Guía de Características Avanzadas Guia de Recursos Avançados Handleiding voor Geavanceerde Functies Avancerade Funktionsguiden Vejledningen Avancerede funktioner Руководство по дополнительным функциям Copyright © 2007 Xerox Corporation. Reservados todos los derechos. Derechos de obra no publicada reservados conforme a las leyes de propiedad intelectual de Estados Unidos. El contenido de esta obra no puede reproducirse en forma alguna sin el permiso de Xerox Corporation.

La protección de derechos de autor que se declara comprende todo tipo de materiales e información sujetos a protección de derechos de autor, ahora permitidos por la ley judicial o estatutaria, u otorgados en lo sucesivo, incluyendo, sin limitación, el material generado por los programas de software que se muestran en la pantalla, como estilos, plantillas, iconos, pantallas, vistas, etc.

XEROX®, CentreDirect®, CentreWare®, Phaser®, PhaserSMART®, PrintingScout™ y Walk-Up® son marcas comerciales de Xerox Corporation en Estados Unidos o en otros países.

Adobe Reader®, Adobe Type Manager®, ATM™, Flash®, Macromedia®, Photoshop® y PostScript® son marcas comerciales de Adobe Systems Incorporated en Estados Unidos o en otros países.

Apple®, AppleTalk®, Bonjour®, EtherTalk®, LaserWriter®, LocalTalk®, Macintosh®, Mac OS® y TrueType® son marcas comerciales de Apple Computer, Inc. en Estados Unidos o en otros países.

HP-GL®, HP-UX® y PCL® son marcas comerciales de Hewlett-Packard Corporation en Estados Unidos o en otros países.

IBM® y AIX® son marcas comerciales de International Business Machines Corporation en los Estados Unidos o en otros países.

Microsoft®, Vista™, Windows® y Windows Server™ son marcas comerciales de Microsoft Corporation en Estados Unidos o en otros países.

Novell<sup>®</sup>, NetWare<sup>®</sup>, NDPS<sup>®</sup>, NDS<sup>®</sup>, Novell Directory Services<sup>®</sup>, IPX<sup>™</sup> y Novell Distributed Print Services<sup>™</sup> son marcas comerciales de Novell, Incorporated en Estados Unidos o en otros países.

SunSM, Sun Microsystems™ y Solaris™ son marcas comerciales de Sun Microsystems, Incorporated en Estados Unidos o en otros países.

SWOP® es marca comercial de SWOP, Inc.

UNIX® es marca comercial en Estados Unidos y en otros países, que se otorga con licencia exclusivamente a través de X/Open Company Limited.

Como socio de ENERGY STAR®, Xerox Corporation ha establecido que este producto (configuraciones Phaser 4510DT y Phaser 4510DX) cumple las directrices de ahorro de energía de ENERGY STAR. El nombre y el logotipo de ENERGY STAR son marcas registradas en Estados Unidos.

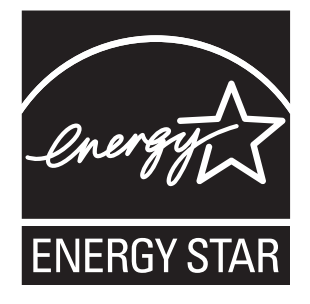

# Índice

### **[1 Uso de las opciones del controlador de impresora](#page-5-0)**

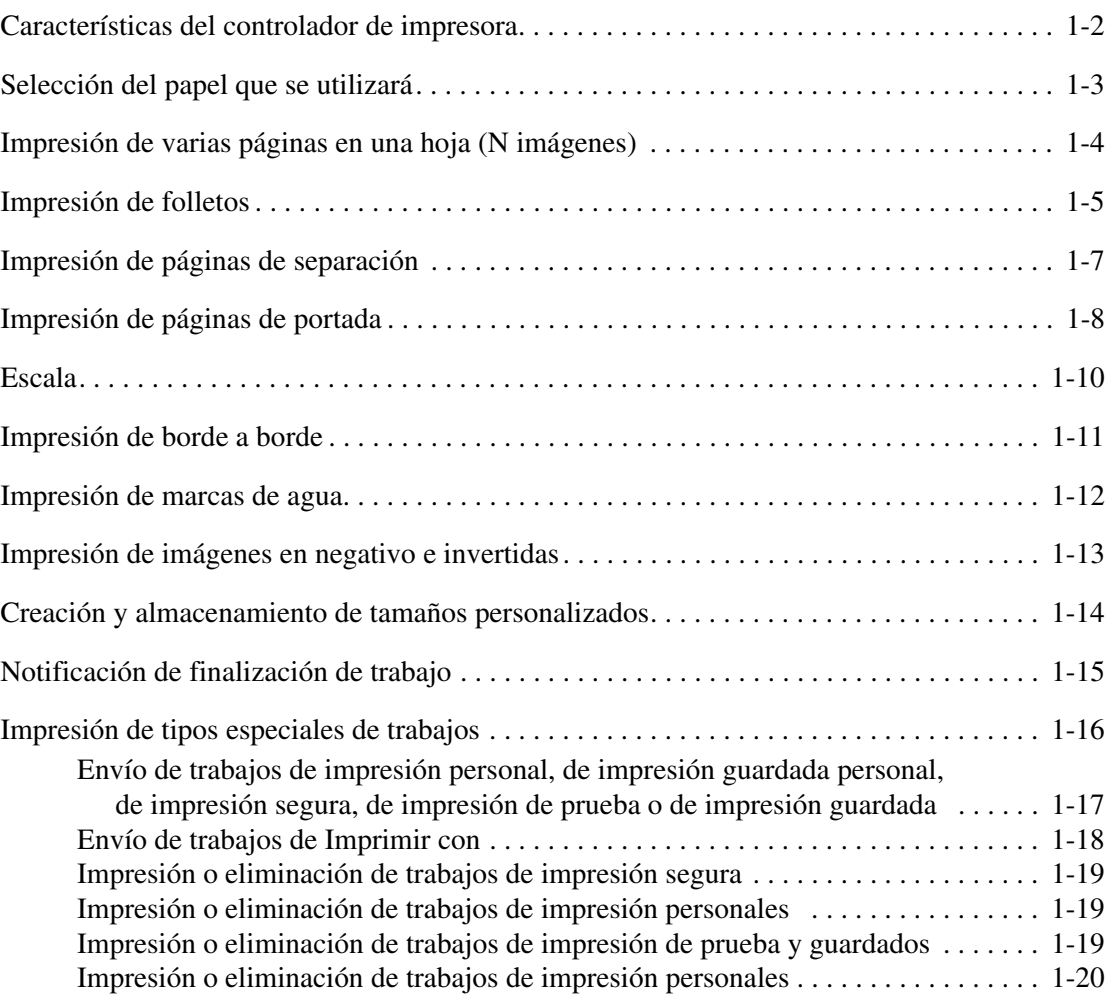

### **[2 Uso de las fuentes](#page-25-0)**

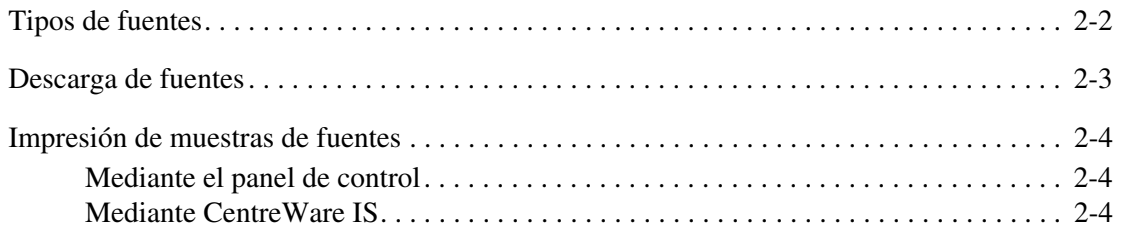

### **[3 Trabajo en red](#page-29-0)**

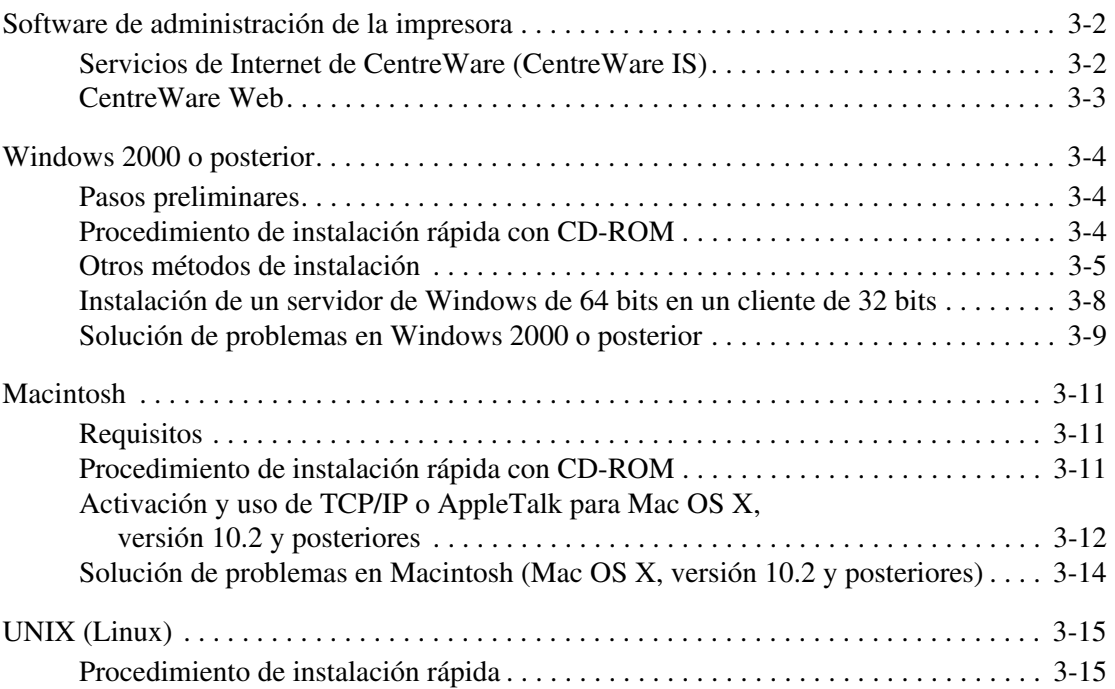

### **[4 Administración de la impresora](#page-45-0)**

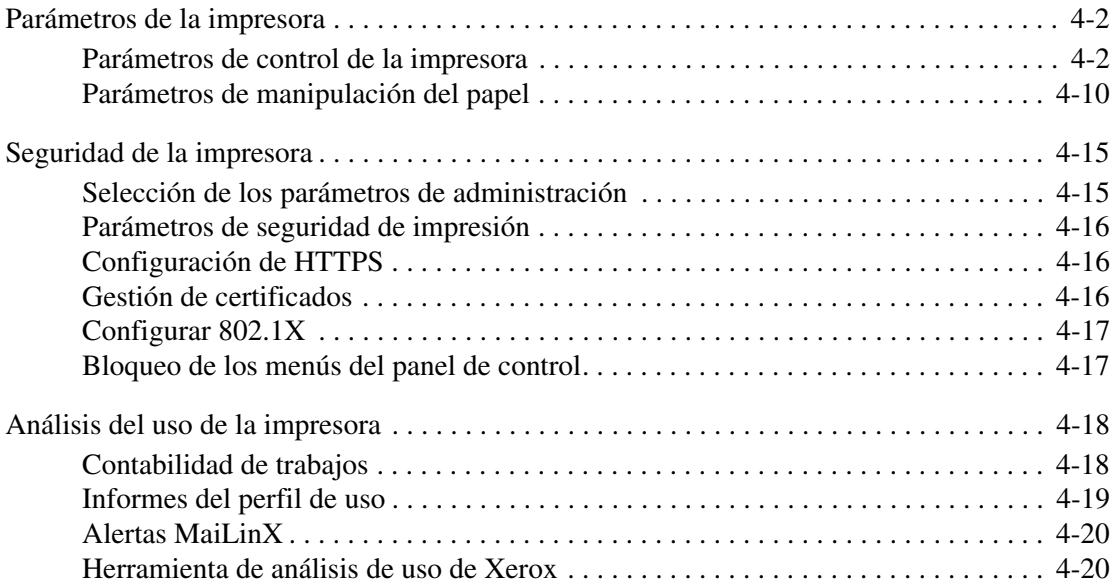

- **[A Especificaciones de la impresora](#page-65-0)**
- **[B Información sobre normativas](#page-68-0)**
- **[C Informe de seguridad de materiales](#page-70-0)**
- **[D Reciclado y desechado de productos](#page-71-0)**

**[Índice alfabético](#page-73-0)**

## <span id="page-5-0"></span>**Uso de las opciones del controlador de impresora**

Este capítulo incluye:

- [Características del controlador de impresora en la página 1-2](#page-6-0)
- [Selección del papel que se utilizará en la página 1-3](#page-7-0)
- [Impresión de varias páginas en una hoja \(N imágenes\) en la página 1-4](#page-8-0)
- [Impresión de folletos en la página 1-5](#page-9-0)
- [Impresión de páginas de separación en la página 1-7](#page-11-0)
- [Impresión de páginas de portada en la página 1-8](#page-12-0)
- [Escala en la página 1-10](#page-14-0)
- [Impresión de borde a borde en la página 1-11](#page-15-0)
- [Impresión de marcas de agua en la página 1-12](#page-16-0)
- [Impresión de imágenes en negativo e invertidas en la página 1-13](#page-17-0)
- [Creación y almacenamiento de tamaños personalizados en la página 1-14](#page-18-0)
- [Notificación de finalización de trabajo en la página 1-15](#page-19-0)
- [Impresión de tipos especiales de trabajos en la página 1-16](#page-20-0)

## <span id="page-6-0"></span>**Características del controlador de impresora**

En la tabla siguiente se muestran muchas de las características del controlador de impresora Xerox que están disponibles en cada uno de los distintos sistemas operativos. Esta sección incluye más detalles acerca de esas características, así como información sobre cómo seleccionarlas en el controlador.

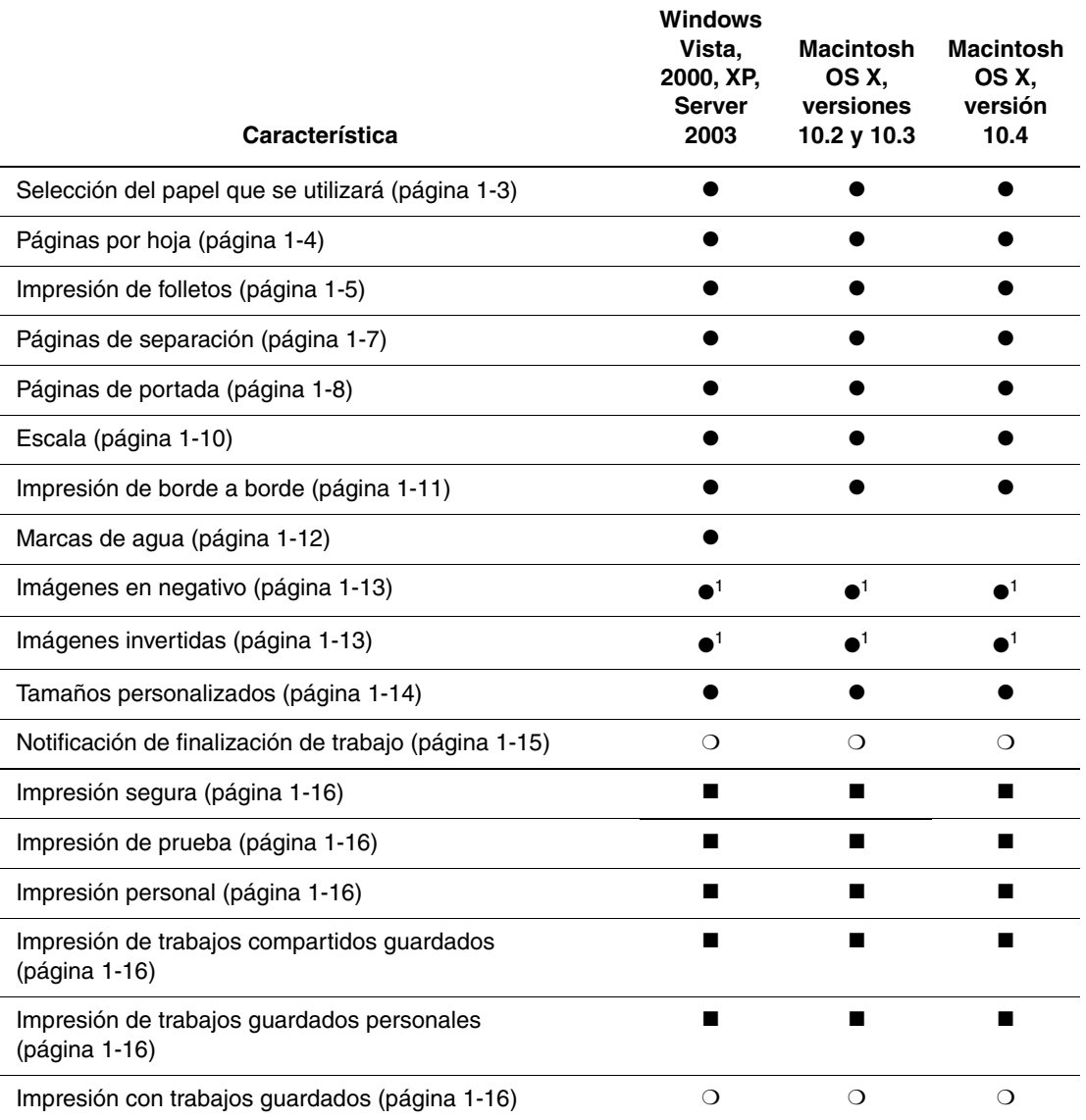

1 = Sólo PostScript

 $\bullet$  = Característica compatible

■ = Disponible únicamente si la impresora tiene disco duro.

❍ = Disponible únicamente cuando la impresora tiene disco duro y está conectada al ordenador a través de red.

**Nota:** Visite [www.xerox.com/drivers](http://www.office.xerox.com/cgi-bin/printer.pl?APP=udpdfs&Page=color&PgName=driver&Language=spanish) para ver los controladores de impresora más recientes.

## <span id="page-7-0"></span>**Selección del papel que se utilizará**

Cuando envía el trabajo de impresión a la impresora, puede seleccionar que la impresora escoja automáticamente qué papel usar según el tamaño del documento y tipo de papel seleccionados, o puede forzar que la impresora use papel de una bandeja determinada.

Para seleccionar qué papel usar desde un controlador compatible:

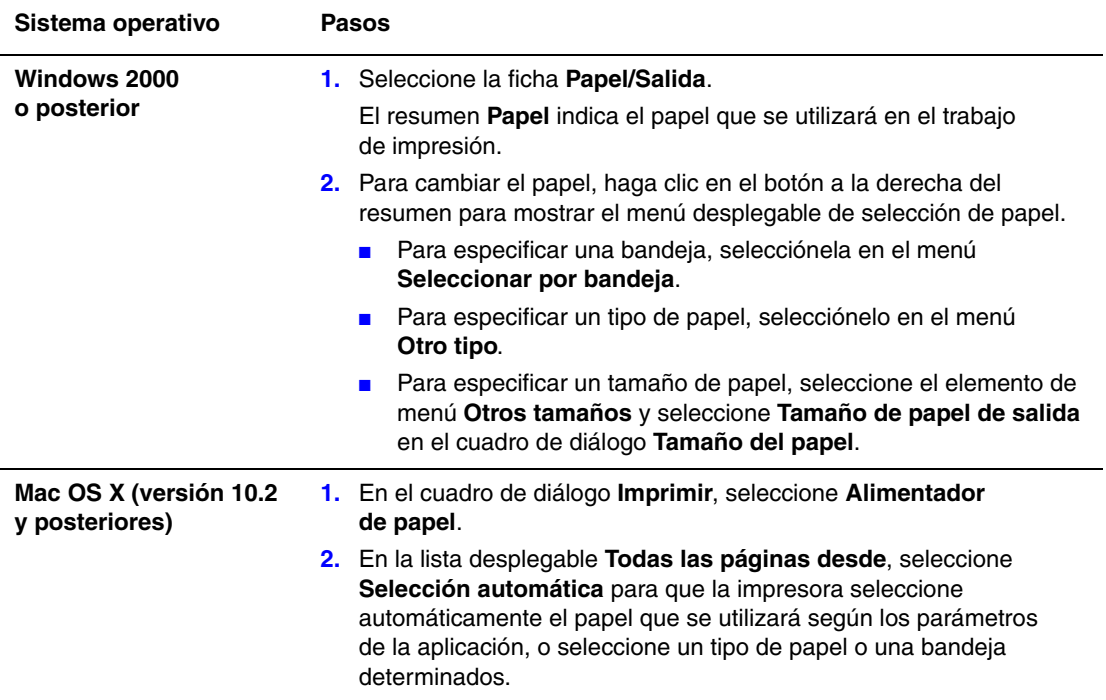

## <span id="page-8-0"></span>**Impresión de varias páginas en una hoja (N imágenes)**

Al imprimir un documento de varias páginas, puede imprimir más de una página en una sola hoja de papel. Puede imprimir una, dos, cuatro, seis, nueve o dieciséis páginas en cada cara.

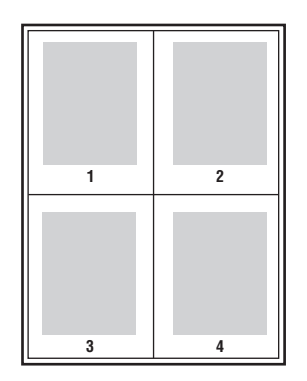

Para imprimir varias páginas en una sola hoja de papel con un controlador admitido:

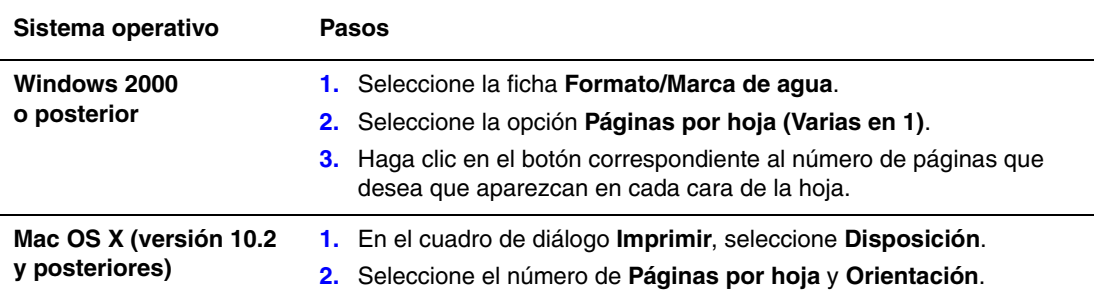

## <span id="page-9-0"></span>**Impresión de folletos**

Con la impresión a dos caras se puede imprimir un documento en forma de libro pequeño. Puede crear folletos con cualquier tamaño de papel admitido en la impresión a dos caras. El controlador reduce de forma automática la imagen de cada página e imprime cuatro páginas en cada hoja de papel (dos en cada cara). Las páginas se imprimen en el orden correcto de modo que se puedan doblar y grapar para crear un folleto.

Al imprimir folletos, también puede especificarse el *desplazamiento* y el *margen interior* en los controladores admitidos.

- **Desplazamiento**: especifica en qué medida las imágenes de la página se desplazan hacia fuera (en décimas de punto). De esta manera se compensa el grosor del papel doblado que, de lo contrario, puede ocasionar que las imágenes de la página se desplacen un poco hacia afuera al doblar las hojas. Puede seleccionar un valor comprendido entre cero y 1 punto.
- **Margen interior**: especifica la distancia horizontal (en puntos) entre las imágenes de la página. Un punto son 0.35 mm.

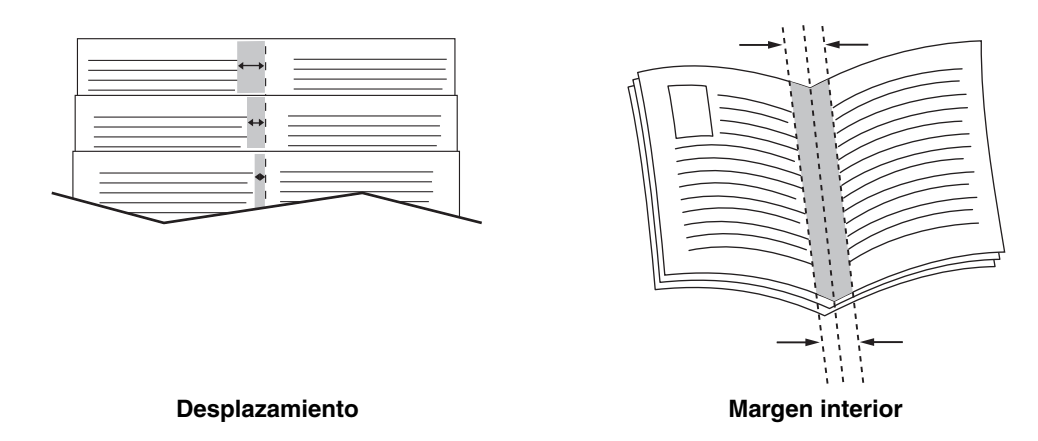

Algunos controladores disponen de las siguientes opciones adicionales de impresión de folletos:

- **Trazar bordes de página**: imprime un borde alrededor de cada página.
- **Tamaño del papel de destino**: especifica el tamaño del papel para el folleto.
- **Derecha a izquierda**: invierte el orden de las páginas en el folleto.

Para seleccionar la impresión estilo folleto en un controlador admitido:

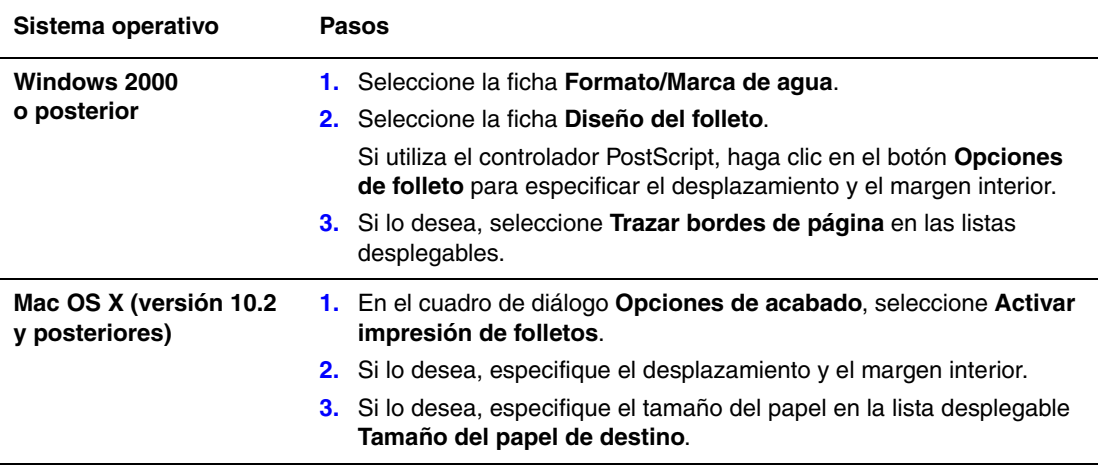

## <span id="page-11-0"></span>**Impresión de páginas de separación**

Se puede insertar un *separador* (una página de división u hoja de separación) después de un trabajo de impresión, entre las copias del trabajo o entre cada una de las páginas del trabajo. Puede especificar la bandeja que va a utilizarse como origen de las páginas de separación.

Para especificar los separadores en un controlador admitido:

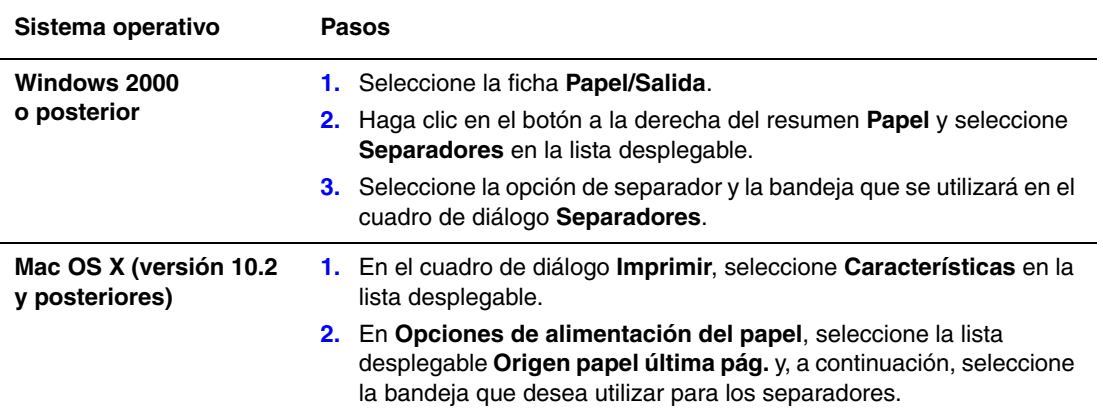

## <span id="page-12-0"></span>**Impresión de páginas de portada**

Una página de portada es la primera o la última página de un documento. Esta impresora permite elegir entre distintos orígenes del papel para la portada y para el resto del documento. Por ejemplo, puede utilizar papel con membrete de la empresa para la primera página del documento, o cartoncillo para la primera y la última página de un informe.

- Puede utilizar cualquier bandeja de papel aplicable como origen para imprimir las páginas de portada.
- Asegúrese de que la página de portada sea del mismo tamaño que el papel que utiliza para el resto del documento. Si especifica en el controlador un tamaño distinto al de la bandeja que ha seleccionado como origen para las páginas de portada, ésta se imprimirá en el mismo papel que el resto del documento.

Tiene varias posibilidades para las páginas de portada:

- **Ninguna**: imprime la primera y última página del documento utilizando la misma bandeja que para el resto del documento.
- **Primera**: imprime la primera página en papel de la bandeja especificada.
- **Primera y última**: imprime la primera y la última página en papel de la bandeja especificada.

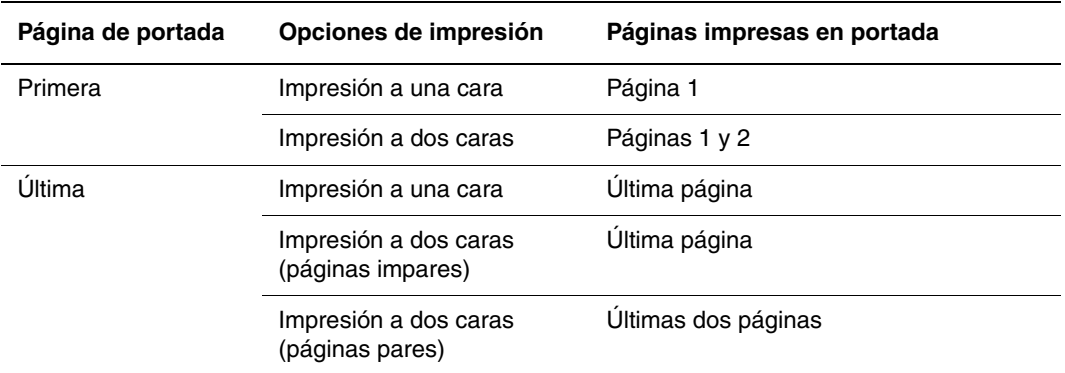

Para que el reverso de la portada permanezca en blanco al imprimir a dos caras, la página dos del documento debe estar en blanco. Para que la contraportada del documento permanezca en blanco, consulte la siguiente tabla para la inserción de páginas en blanco.

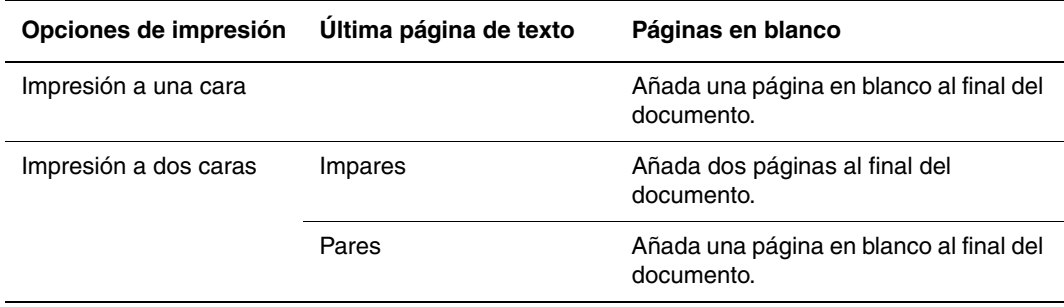

Para seleccionar páginas de portada en un controlador admitido:

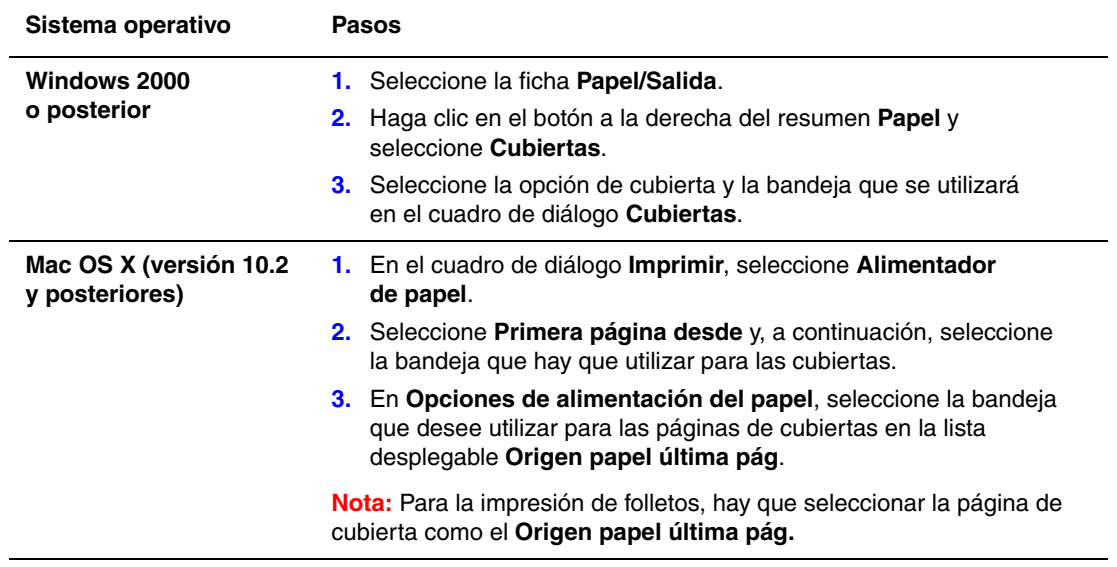

## <span id="page-14-0"></span>**Escala**

Puede reducir o ampliar las imágenes de la página cuando se imprimen mediante un valor de escala entre 25 y 400 por ciento. El valor predeterminado es 100%.

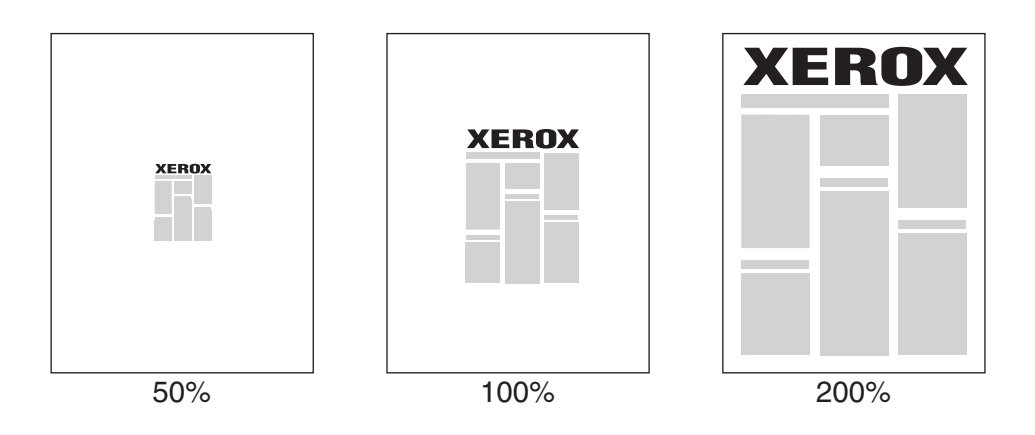

Para seleccionar la escala en un controlador admitido:

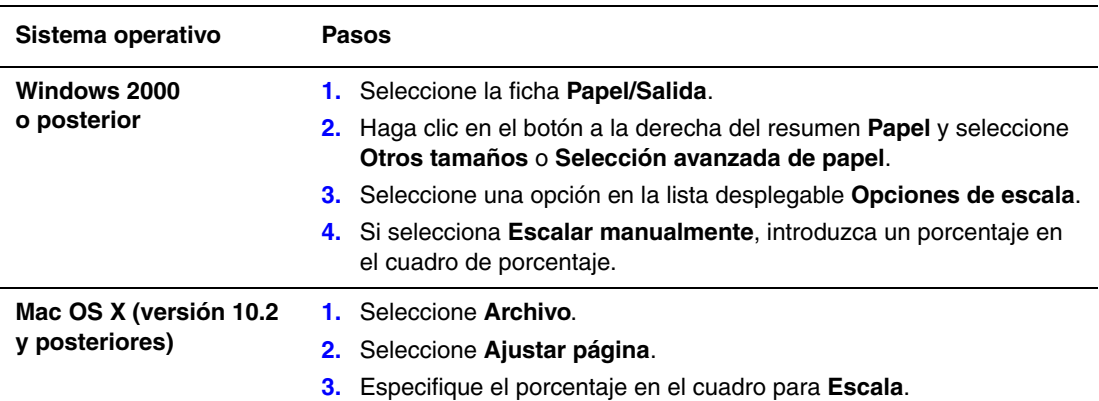

*Consulte también:* 

[Impresión de borde a borde en la página 1-11](#page-15-0)

## <span id="page-15-0"></span>**Impresión de borde a borde**

Se pueden imprimir documentos hasta el borde de la página en lugar de con los márgenes estándar.

Para imprimir documentos hasta el borde de la página en un controlador admitido:

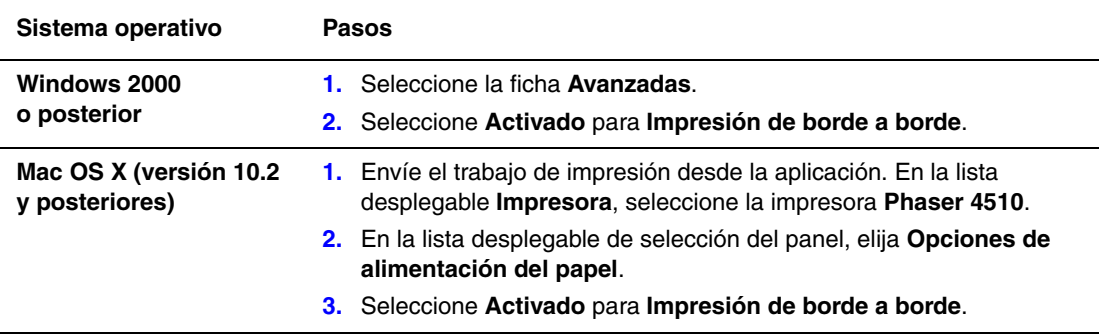

**Nota:** Cuando está seleccionado **Activado** para **Impresión de borde a borde**, los documentos se imprimen hasta el borde de la página. Cuando está seleccionado **Desactivado**, los documentos se imprimen con los márgenes estándar.

*Consulte también:*  [Escala en la página 1-10](#page-14-0)

## <span id="page-16-0"></span>**Impresión de marcas de agua**

Una marca de agua es un texto adicional que se puede imprimir en una o varias páginas. Por ejemplo, términos como Borrador y Confidencial, que quizás desee estampar en una página antes de su distribución, se pueden insertar con una marca de agua.

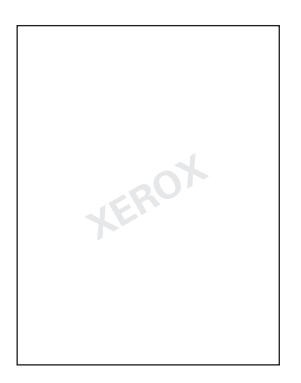

En algunos controladores de Windows puede:

- Crear una marca de agua.
- Editar el texto, color, ubicación y ángulo de una marca de agua existente.
- Colocar una marca de agua en la primera página o en todas las páginas del documento.
- Imprimir una marca de agua en primer o segundo plano o fusionarla con el trabajo de impresión.
- Imprimir un gráfico como marca de agua.
- Imprimir la hora como marca de agua.

**Nota:** No todas las aplicaciones admiten la impresión de marcas de agua.

Para seleccionar, crear y editar marcas de agua con un controlador compatible con Windows:

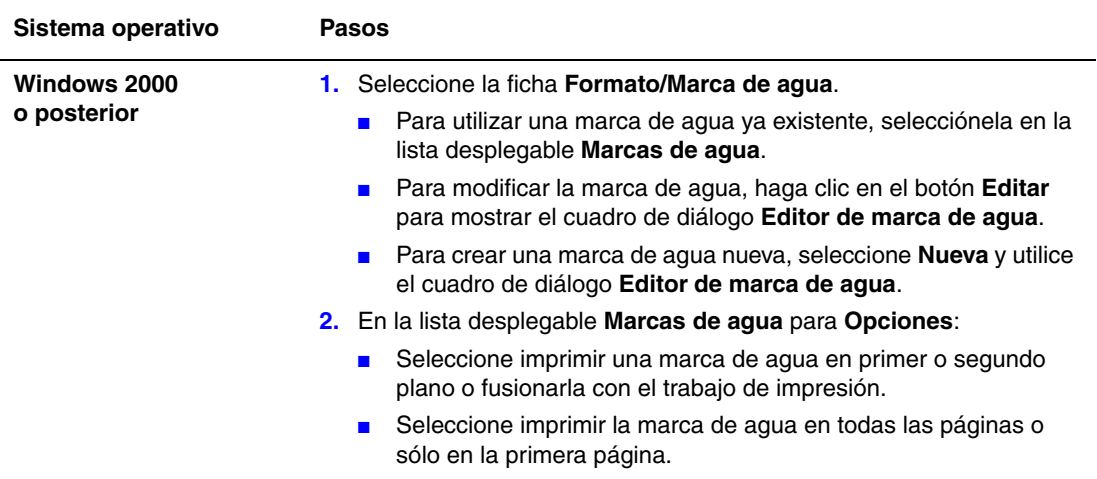

## <span id="page-17-0"></span>**Impresión de imágenes en negativo e invertidas**

Puede imprimir las páginas como imágenes en negativo (invierte las zonas oscuras y claras de la imagen impresa) o como imágenes invertidas (gira las imágenes horizontalmente al imprimirlas en la página).

**Nota:** Las opciones **Impresión en negativo** e **Impresión invertida** solo están disponibles en el controlador PostScript.

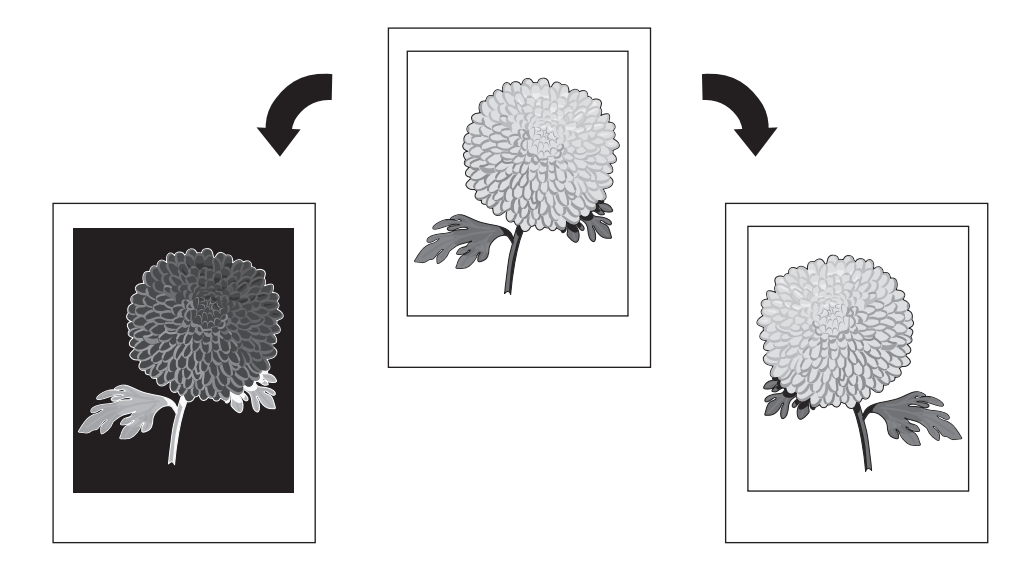

Para seleccionar imágenes en negativo o invertidas en un controlador admitido:

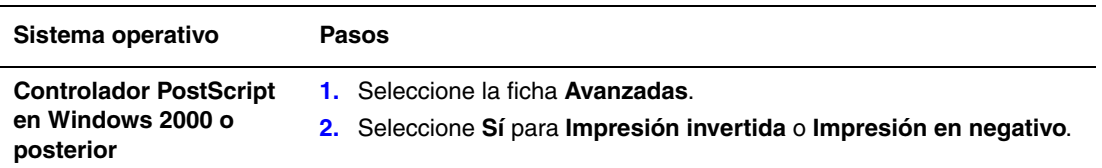

## <span id="page-18-0"></span>**Creación y almacenamiento de tamaños personalizados**

Las impresoras Phaser 4510 pueden imprimir en papel de tamaño personalizado desde todas las bandejas. Se pueden guardar parámetros de papel de tamaño personalizado en un controlador de impresora admitido. Como estos tamaños personalizados están guardados en el sistema operativo del ordenador, están disponibles para su selección en el resto de las aplicaciones.

**Nota:** Para obtener información detallada sobre cómo cargar e imprimir en papel de tamaño personalizado, consulte Aspectos básicos de la impresión, en la *Guía del usuario*, en [www.xerox.com/office/4510support](http://www.office.xerox.com/cgi-bin/printer.pl?APP=udpdfs&Page=color&Model=Phaser+4510&PgName=userdocpdfs&FileName=user_guide&Language=spanish).

Para crear y guardar un nuevo tamaño personalizado en un controlador admitido:

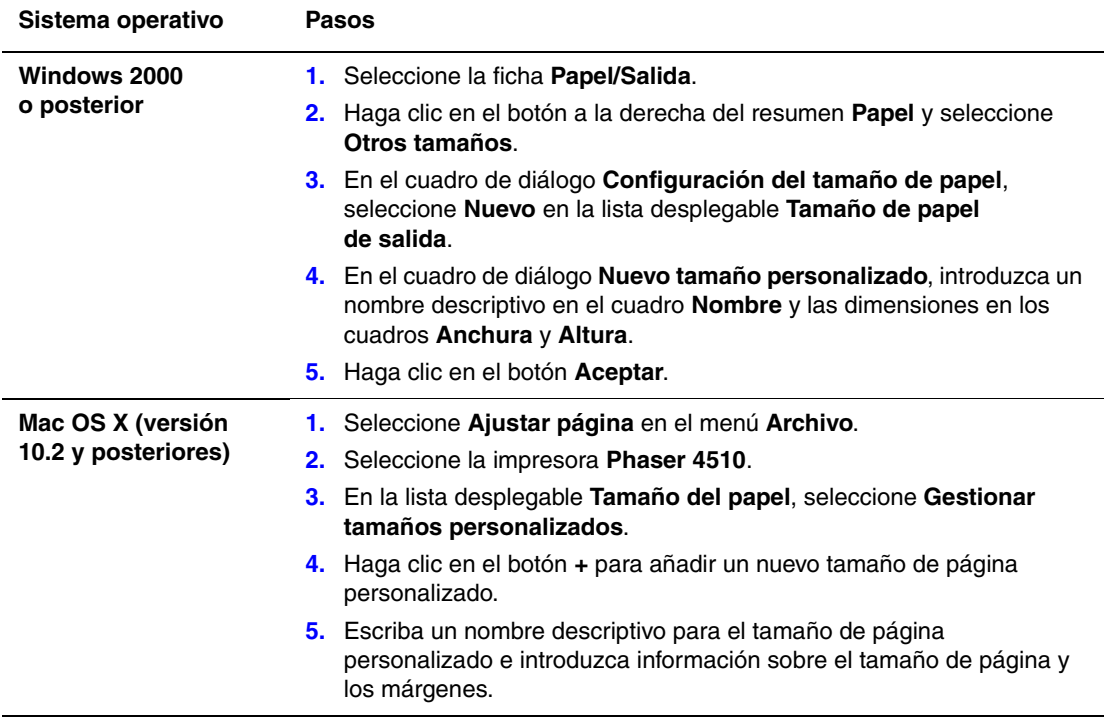

## <span id="page-19-0"></span>**Notificación de finalización de trabajo**

Puede seleccionar que se le avise cuando termine la impresión del trabajo. Aparece un mensaje en la esquina inferior derecha de la pantalla del ordenador con los nombres del trabajo y de la impresora en la que se ha impreso.

**Nota:** Esta característica sólo está disponible si la impresora está conectada al ordenador a través de una red.

Para seleccionar la notificación de finalización del trabajo en un controlador admitido:

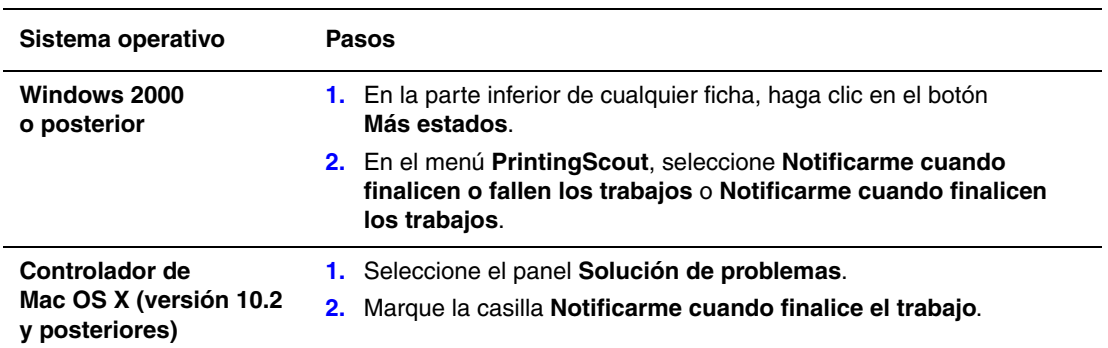

## <span id="page-20-0"></span>**Impresión de tipos especiales de trabajos**

Esta sección incluye:

- Envío de trabajos de impresión personal, de impresión guardada personal, [de impresión segura, de impresión de prueba o de impresión guardada en la página 1-17](#page-21-0)
- [Envío de trabajos de Imprimir con en la página 1-18](#page-22-0)
- [Impresión o eliminación de trabajos de impresión segura en la página 1-19](#page-23-0)
- [Impresión o eliminación de trabajos de impresión personales en la página 1-19](#page-23-1)
- [Impresión o eliminación de trabajos de impresión de prueba y guardados en la página 1-19](#page-23-2)
- [Impresión o eliminación de trabajos de impresión personales en la página 1-20](#page-24-0)

Si la impresora tiene disco duro puede seleccionar uno de los siguientes tipos de trabajos especiales:

- **Impresión personal**: imprime el trabajo cuando selecciona el nombre de usuario en el panel de control o en CentreWare IS.
- **Impresión segura**: imprime el trabajo solamente tras introducir la contraseña numérica de cuatro dígitos en el panel de control.
- **Impresión de prueba**: imprime sólo una copia del trabajo para que pueda revisarlo. Si desea imprimir copias adicionales, seleccione el nombre del trabajo en el panel de control.
- **Trabajos compartidos guardados**: almacena el trabajo en el disco duro de modo que pueda imprimirlo cuando lo desee desde el panel de control. El trabajo no se borra después de imprimirse.
- **Trabajos guardados personales**: guarda el trabajo en el disco duro con su contraseña para que sólo usted pueda imprimirlo desde el panel de control. El trabajo no se borra después de imprimirse.
- **Imprimir con**: imprime trabajos guardados personales y/o compartidos existentes junto con el trabajo actual. El trabajo actual se elimina después de la impresión.

### <span id="page-21-0"></span>**Envío de trabajos de impresión personal, de impresión guardada personal, de impresión segura, de impresión de prueba o de impresión guardada**

Utilice un controlador compatible para especificar un trabajo como de impresión personal, trabajo guardado personal, de impresión segura, de impresión de prueba o trabajo de impresión guardado.

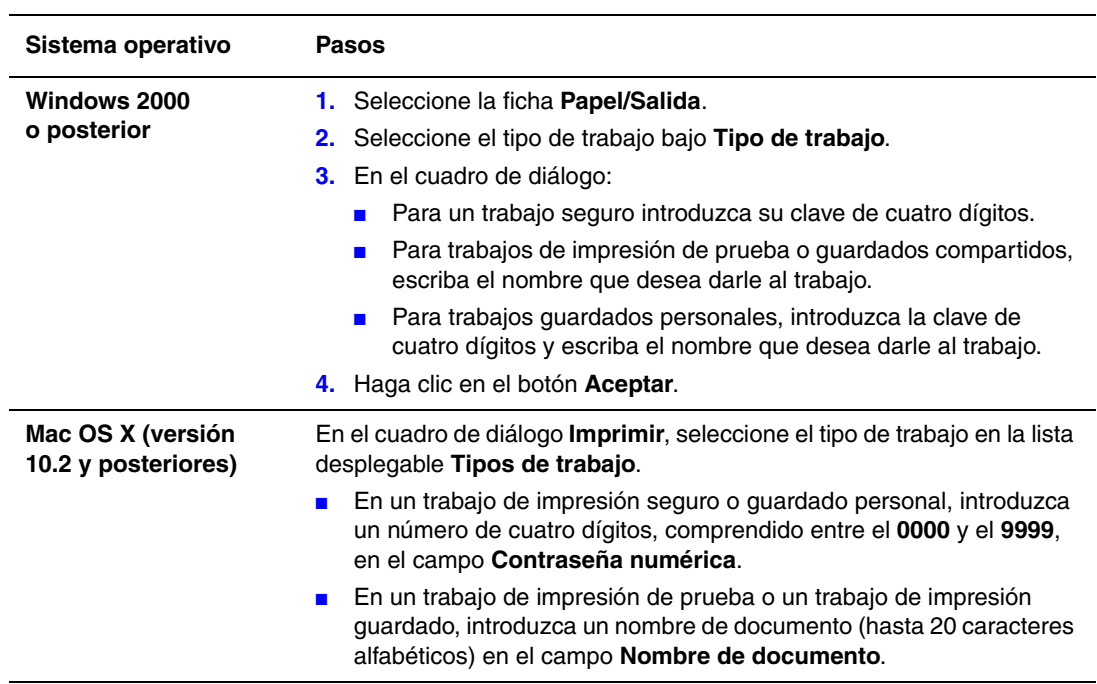

### <span id="page-22-0"></span>**Envío de trabajos de Imprimir con**

Para seleccionar qué trabajos deben enviarse con el trabajo actual en un controlador admitido:

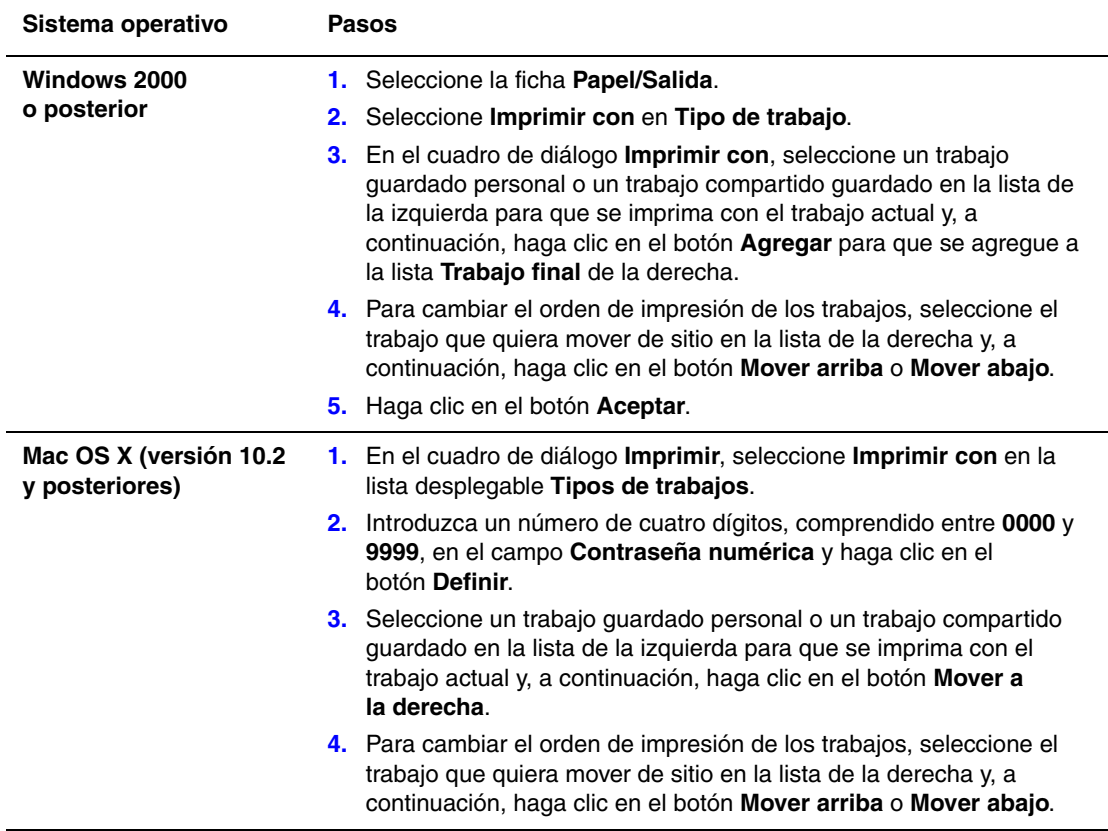

**Nota:** Los trabajos de Imprimir con no están disponibles con impresoras AppleTalk o conectadas a USB.

### <span id="page-23-0"></span>**Impresión o eliminación de trabajos de impresión segura**

Para imprimir o eliminar un trabajo de impresión segura, introduzca la contraseña de cuatro dígitos en el panel de control:

- **1.** Seleccione **Características de Walk-Up** y pulse el botón **OK**.
- **2.** Seleccione **Trabajos de impresión segura** y pulse el botón **OK**.
- **3.** Desplácese hasta su nombre de usuario y pulse el botón **OK**.
- **4.** Desplácese hasta el número correcto del primer dígito de la contraseña numérica y pulse el botón **OK** para aceptar el dígito.
- **5.** Repita el paso 4 para el segundo, tercero y cuarto dígitos.

**Nota:** Si introduce menos de cuatro dígitos en el campo **Contraseña** del controlador, escriba ceros antes de la contraseña para que se visualicen cuatro dígitos en el panel de control. Por ejemplo, si introdujo **222** en el controlador, escriba **0222** en el panel de control. Utilice el botón **Retroceder** para volver a un dígito anterior.

- **6.** Si ha enviado más de un trabajo de impresión segura con esa contraseña, seleccione el trabajo deseado o seleccione **Todos** y, a continuación, pulse el botón **OK**.
- **7.** Seleccione **Imprimir y eliminar** o **Eliminar** y, a continuación, pulse el botón **OK** para imprimir o eliminar el trabajo.

### <span id="page-23-1"></span>**Impresión o eliminación de trabajos de impresión personales**

Para imprimir o eliminar un trabajo de impresión personal, seleccione el nombre de usuario en el panel de control:

- **1.** Seleccione **Características de Walk-Up** y pulse el botón **OK**.
- **2.** Seleccione **Trabajos de impresión personales** y pulse el botón **OK**.
- **3.** Seleccione el nombre de usuario y pulse el botón **OK**.
- **4.** Seleccione **Imprimir y eliminar** o **Eliminar** y, a continuación, pulse el botón **OK** para imprimir o eliminar todos los trabajos de impresión personales.

### <span id="page-23-2"></span>**Impresión o eliminación de trabajos de impresión de prueba y guardados**

Para imprimir un trabajo de impresión guardado, imprimir las copias restantes de un trabajo de impresión de prueba o eliminar un trabajo de impresión de prueba o guardado, seleccione el nombre del trabajo en el panel de control:

- **1.** Seleccione **Características de Walk-Up** y pulse el botón **OK**.
- **2.** Seleccione **Trabajos de impresión de prueba** o **Trabajos de impresión guardados** y, a continuación, pulse el botón **OK**.
- **3.** Seleccione el nombre del trabajo y, a continuación, pulse el botón **OK**.
- **4.** Seleccione **Imprimir y eliminar** (para las impresiones de prueba), **Imprimir y guardar** (para las impresiones guardadas) o **Eliminar** y, a continuación, pulse el botón **OK**.
- **5.** Si va a imprimir, desplácese hasta el número de copias que desea imprimir y pulse el botón **OK** para imprimir el trabajo.

### <span id="page-24-0"></span>**Impresión o eliminación de trabajos de impresión personales**

Para imprimir o eliminar un trabajo de impresión guardado personal, seleccione el nombre del trabajo en el panel de control:

- **1.** Seleccione **Características de Walk-Up** y pulse el botón **OK**.
- **2.** Seleccione **Trabajos guardados personales** y, a continuación, pulse el botón **OK**.
- **3.** Seleccione el nombre del trabajo y, a continuación, pulse el botón **OK**.
- **4.** Desplácese hasta el número correcto del primer dígito de la contraseña numérica y pulse el botón **OK** para aceptar el dígito.
- **5.** Repita el paso 4 para el segundo, tercero y cuarto dígitos.

**Nota:** Si introduce menos de cuatro dígitos en el campo **Contraseña** del controlador, escriba ceros antes de la contraseña para que se visualicen cuatro dígitos en el panel de control. Por ejemplo, si introdujo **222** en el controlador, escriba **0222** en el panel de control. Utilice el botón **Retroceder** para volver a un dígito anterior.

- **6.** Seleccione el trabajo que desee y pulse el botón **OK**.
- **7.** Seleccione **Imprimir y guardar** o **Eliminar** y, a continuación, pulse el botón **OK** para imprimir o eliminar el trabajo.

## <span id="page-25-0"></span>**Uso de las fuentes**

2

Este capítulo incluye:

- [Tipos de fuentes en la página 2-2](#page-26-0)
- [Descarga de fuentes en la página 2-3](#page-27-0)
- [Impresión de muestras de fuentes en la página 2-4](#page-28-0)

## <span id="page-26-0"></span>**Tipos de fuentes**

La impresora utiliza los siguientes tipos de fuentes:

- Fuentes residentes
- Fuentes descargadas en el disco duro o la memoria flash
- Fuentes descargadas en la memoria de la impresora
- Fuentes descargadas con el trabajo de impresión desde la aplicación

El software Adobe Type Manager (ATM) permite que su ordenador muestre en pantalla las fuentes tal y como aparecerán en la impresión.

Si no tiene ATM en el ordenador:

- **1.** Instálelo utilizando el *Software and Documentation CD-ROM* (CD-ROM de software y documentación)
- **2.** Instale las fuentes de pantalla de la impresora para su ordenador desde la carpeta ATM.

**Nota:** ATM no es compatible con sistemas Windows de 64 bits.

## <span id="page-27-0"></span>**Descarga de fuentes**

Como complemento a las fuentes residentes (que siempre están disponibles para imprimir), puede descargar fuentes del ordenador a la memoria de la impresora o al disco duro de la impresora o la memoria flash. La descarga de fuentes a la impresora puede mejorar el rendimiento de impresión y reducir el tráfico de la red.

Mediante la Utilidad de administración de fuentes de CentreWare podrá listar, imprimir y descargar fuentes PostScript, PCL y TrueType. Esta utilidad le ayudará a administrar fuentes, macros y formularios en el disco duro de la impresora.

Para descargar e instalar la Utilidad de administración de fuentes en sistemas operativos Windows:

- **1.** Vaya a <u>www.xerox.com/office/pmtools</u>.
- **2.** Seleccione la impresora en la lista desplegable **Select Product** (Seleccionar producto).
- **3.** Haga clic en **Additional Utilities** (Utilidades adicionales) en la tabla **Printer Utilities** (Utilidades de impresora).
- **4.** Seleccione el sistema operativo.
- **5.** Localice la opción **Utilidad de administración de fuentes** de CentreWare y elija una de las siguientes opciones:
	- Windows: guarde el archivo **.exe** en el ordenador.
	- Macintosh: seleccione **Inicio** para descargar el archivo **.hqx**.
- **6.** Instale el administrador de fuentes.

**Nota:** Si apaga la impresora, las fuentes descargadas en la memoria se eliminarán. Deberá descargarlas otra vez cuando encienda de nuevo la impresora. Las fuentes descargadas en el disco duro de la impresora no se eliminan al apagarla.

## <span id="page-28-0"></span>**Impresión de muestras de fuentes**

Esta sección incluye:

- [Mediante el panel de control en la página 2-4](#page-28-1)
- [Mediante CentreWare IS en la página 2-4](#page-28-2)

Utilice una de las opciones siguientes para imprimir una lista de las fuentes disponibles PostScript o PCL:

- El panel de control de la impresora
- CentreWare IS

### <span id="page-28-1"></span>**Mediante el panel de control**

Para imprimir una lista de fuentes PostScript o PCL en el panel de control:

- **1.** Seleccione **Información** y pulse el botón **OK**.
- **2.** Seleccione **Páginas de información** y pulse el botón **OK**.
- **3.** Seleccione **Lista de fuentes PCL** o **Lista de fuentes PostScript** y pulse el botón **OK** para imprimir.

### <span id="page-28-2"></span>**Mediante CentreWare IS**

Para imprimir una lista de fuentes PostScript o PCL en CentreWare IS:

- **1.** Inicie el explorador web.
- **2.** Introduzca la dirección IP de la impresora en el campo **Dirección** del explorador (http://xxx.xxx.xxx.xxx).
- **3.** Haga clic en **Propiedades**.
- **4.** Seleccione la carpeta **Emulaciones** en el panel de navegación de la izquierda.
- **5.** Seleccione **Archivos de fuentes**.
- **6.** Seleccione **PostScript** o **PCL**.
- **7.** Imprima la lista de fuentes desde el explorador.

## <span id="page-29-0"></span>**Trabajo en red**

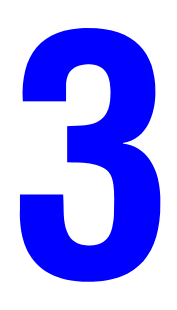

Este capítulo incluye:

- [Software de administración de la impresora en la página 3-2](#page-30-0)
- [Windows 2000 o posterior en la página 3-4](#page-32-0)
- [Macintosh en la página 3-11](#page-39-0)
- [UNIX \(Linux\) en la página 3-15](#page-43-0)

En este capítulo se proporciona información detallada para el administrador del sistema. Encontrará información adicional sobre calidad de impresión, mantenimiento y solución de problemas en la *Guía del usuario*.

*Consulte también:* 

*Guía del usuario* en [www.xerox.com/office/4510support](http://www.office.xerox.com/cgi-bin/printer.pl?APP=udpdfs&Page=color&Model=Phaser+4510&PgName=userdocpdfs&FileName=user_guide&Language=spanish)

*Impresora láser Phaser® 4510 3-1*

### <span id="page-30-0"></span>**Software de administración de la impresora**

Esta sección incluye:

- [Servicios de Internet de CentreWare \(CentreWare IS\) en la página 3-2](#page-30-1)
- [CentreWare Web en la página 3-3](#page-31-0)

### <span id="page-30-1"></span>**Servicios de Internet de CentreWare (CentreWare IS)**

CentreWare IS proporciona una interfaz sencilla que permite administrar, configurar y supervisar impresoras en red desde el ordenador utilizando un servidor web incorporado. CentreWare IS ofrece a los administradores un fácil acceso al estado de la impresora, la configuración y las funciones de diagnóstico. También proporciona a los usuarios acceso al estado de la impresora y funciones especiales de impresión, tales como la impresión de trabajos guardados. Con el software CentreWare IS, puede acceder a las impresoras y administrarlas a través de una red TCP/IP utilizando un navegador web.

CentreWare IS permite:

- Comprobar el estado de suministros desde el escritorio, ahorrándose el desplazamiento hasta la impresora. Acceder a registros de contabilidad de trabajos para asignar costes de impresión y planificar la compra de suministros.
- Definir una búsqueda de impresoras de red y ver una lista de impresoras utilizando Entorno de la impresora. La lista proporciona información de estado actual y permite gestionar impresoras independientes de los servidores de red y sistemas operativos.
- Configurar impresoras desde el escritorio. CentreWare IS facilita la copia de configuraciones de una impresora a otra.
- Configurar y utilizar un sistema de impresión simple basado en explorador web. El material de márketing, materiales de ventas, formularios y demás documentos estándar utilizados frecuentemente se pueden guardar como un grupo con los parámetros del controlador originales y volverlos a imprimir por pedido a alta velocidad desde el explorador del usuario. Es necesaria una impresora con una unidad de disco duro para poder utilizar estas funciones. En algunos modelos de impresora es necesaria una configuración DX para poder utilizar estas funciones.
- Solucionar problemas de calidad de impresión utilizando los diagnósticos incorporados.
- Definir un vínculo con la página de asistencia del servidor web local.
- Acceder a manuales en línea e información de asistencia técnica en el sitio web de Xerox.

**Nota:** CentreWare IS requiere un explorador web y una conexión TCP/IP entre la impresora y la red (en entornos Windows, Macintosh o UNIX). La impresora debe tener activados TCP/IP y HTTP. Es necesario JavaScript para acceder a las páginas de Entorno de la impresora. Si JavaScript está desactivado, aparece un mensaje de advertencia y las páginas no funcionan correctamente.

Para obtener información detallada sobre CentreWare IS, haga clic en el botón **Ayuda** en CentreWare IS para consultar la *Ayuda en línea de CentreWare IS*.

*Consulte también:* 

*Lecciones prácticas sobre el uso de los Servicios de Internet de CentreWare* en [www.xerox.com/office/4510support](http://www.office.xerox.com/cgi-bin/printer.pl?APP=udpdfs&Page=color&Model=Phaser+4510&PgName=qstutorial&FileName=qst_usingcwis.htm&Language=spanish)

> *Impresora láser Phaser® 4510 3-2*

### <span id="page-31-0"></span>**CentreWare Web**

CentreWare Web es una aplicación de administración, instalación y solución de problemas de impresoras para múltiples proveedores. Utilice CentreWare Web para administrar, instalar y solucionar problemas de impresoras remotamente en la red utilizando un explorador web. Las impresoras se encuentran a través de la red o de la función de detección de servidores de impresión y se administran mediante redes TCP/IP utilizando RFC-1759 SNMP (Protocolo simple de administración de redes).

Con CentreWare Web se puede:

- Agregar puertos, colas y controladores de forma remota a Windows 2000, Windows XP y Windows Server 2003.
- Instalar, solucionar problemas, actualizar y clonar asistentes que ayudan a todos los usuarios a realizar las tareas administrativas.
- Instalar CentreWare Web en un servidor para facilitar el acceso a todos los clientes de la red con acceso a Internet.
- Admitir varios usuarios y proporcionar distintos niveles de privilegios de acceso para los usuarios, como administradores o invitados.
- Detectar impresoras en subredes locales y remotas.
- Programar la detección automática de impresoras.
- Generar informes.
- Conectarse a servidores web de impresoras para obtener características adicionales específicas de la impresora, incluyendo ayuda.

Para más información vaya a [www.xerox.com/office/pmtools](http://www.office.xerox.com/cgi-bin/printer.pl?APP=udpdfs&Page=color&PgName=pmtools&Language=spanish) y seleccione el modelo de impresora específico.

## <span id="page-32-0"></span>**Windows 2000 o posterior**

Esta sección incluye:

- [Pasos preliminares en la página 3-4](#page-32-1)
- [Procedimiento de instalación rápida con CD-ROM en la página 3-4](#page-32-2)
- [Otros métodos de instalación en la página 3-5](#page-33-0)
- [Solución de problemas en Windows 2000 o posterior en la página 3-9](#page-37-0)

### <span id="page-32-1"></span>**Pasos preliminares**

Se deben efectuar estos pasos preliminares para todas las impresoras:

- **1.** Compruebe que la impresora esté enchufada, **encendida** y conectada a una red activa.
- **2.** Compruebe, mediante los LED que se encuentran en la parte posterior de la impresora o en el servidor de impresión externo CentreDirect, que la impresora esté recibiendo información de la red. Cuando la impresora está conectada a una red operativa y recibe tráfico, el LED de conexión está en verde y el LED de tráfico ámbar parpadea rápidamente.
- **3.** Prosiga con Procedimiento de instalación rápida con CD-ROM u Otros métodos de instalación para ver el método de instalación que prefiera.
- **4.** Imprima la Página de configuración y consérvela para consultas posteriores.

### <span id="page-32-2"></span>**Procedimiento de instalación rápida con CD-ROM**

Para instalar el controlador de impresora:

- **1.** Introduzca el *Software and Documentation CD-ROM* (CD-ROM de software y documentación) en la unidad de CD-ROM del ordenador. Si no se inicia el instalador, realice los siguientes pasos:
	- **a.** Haga clic en **Inicio** y en **Ejecutar**.
	- **b.** En la ventana **Ejecutar**, escriba: **<unidad CD>:\INSTALL.EXE**.
- **2.** Seleccione en la lista el idioma que prefiera.
- **3.** Seleccione **Instalar el controlador de impresora**.
- **4.** Lea el Acuerdo de licencia de software de Xerox.
- **5.** Haga clic en **Acepto** para aceptar el Acuerdo de licencia.
- **6.** En el cuadro de diálogo **Seleccionar impresora**, está seleccionada la opción prefijada **Usar la tecnología Walk-Up (Se recomienda para impresoras de red)**. Haga clic en **Siguiente**.
- **7.** Siga las instrucciones Usar la tecnología Walk-Up mostradas.
- **8.** Haga clic en **Salir del programa**.

**Nota:** Si el cuadro de diálogo de tecnología Walk-Up permanece en pantalla una vez completados los pasos 1–6, haga clic en el botón **Cancelar** y luego en **Seleccionar una de las siguientes impresoras**. Siga las indicaciones en pantalla para finalizar el procedimiento de instalación.

### <span id="page-33-0"></span>**Otros métodos de instalación**

La impresora también puede instalarse en una red mediante uno de estos métodos:

- Protocolo TCP/IP de Microsoft
- Puerto IPP de Microsoft

Se puede supervisar o configurar la impresora con CentreWare IS y un explorador web si la impresora está conectada a una red con el protocolo TCP/IP activado.

**Nota:** Los métodos de CentreWare no se tratan en esta sección. Consulte [Software de](#page-30-0)  [administración de la impresora en la página 3-2](#page-30-0) (CentreWare IS).

### **Protocolo TCP/IP de Microsoft**

**Nota:** Para Windows XP, seleccione la **Vista clásica** o los procedimientos de Windows XP no coincidirán con los pasos siguientes. Para seleccionar la vista clásica, haga clic en **Inicio**, **Panel de control** y **Barra de tareas y menú Inicio**. Seleccione la ficha **Menú Inicio** y luego **Menú Inicio clásico**. Haga clic en **Aceptar**.

Para verificar que TCP/IP está instalado:

- **1.** Haga clic con el botón derecho del ratón en el icono **Mis sitios de red** del escritorio y después en **Propiedades**.
- **2.** Haga clic con el botón derecho del ratón en **Conexión de área local** y después en **Propiedades**.
- **3.** Haga clic en la ficha **General** y compruebe que esté instalado el **Protocolo Internet (TCP/IP)**.
	- Si la casilla Protocolo Internet (TCP/IP) está seleccionada, el software está instalado.
	- Si la casilla Protocolo Internet (TCP/IP) no está seleccionada, el software no está instalado. Instale el software TCP/IP siguiendo la documentación proporcionada por Microsoft y vuelva de nuevo a este documento.

### **Adición de la impresora**

Para agregar una impresora:

- **1.** En el escritorio, haga clic en **Inicio** y luego en **Configuración**.
- **2.** Seleccione una de las siguientes opciones:
	- **Windows 2000**: haga clic en **Impresoras**, doble clic en **Agregar impresora** para iniciar el Asistente para agregar impresoras y luego haga clic en **Siguiente**.
	- **Windows XP o Windows Server 2003**: haga clic en **Impresoras y faxes**. Haga doble clic en **Agregar impresora** para iniciar el Asistente para agregar impresoras y haga clic en **Siguiente**.
- **3.** Haga clic en el botón **Impresora local** y luego en **Siguiente**.
- **4.** Haga clic en el botón **Crear nuevo puerto**.
- **5.** Elija **Puerto TCP/IP estándar** en el menú desplegable Nuevo tipo de puerto y haga clic en **Siguiente**.
- **6.** Haga clic en **Siguiente**.
- **7.** Introduzca la dirección IP de la impresora que quiere utilizar en la casilla de edición **Nombre de la impresora o Dirección IP**. Haga clic en **Siguiente**.
- **8.** Seleccione una de las siguientes opciones:
	- Haga clic en **Finalizar** en la ventana **Confirmación** si los datos son correctos.
	- Haga clic en el botón **Atrás** para corregir los datos que estén incorrectos y, a continuación, haga clic en **Finalizar** en la ventana **Confirmación**.

#### **Configuración de la impresora**

Para configurar la impresora:

- **1.** Introduzca el *Software and Documentation CD-ROM* (CD-ROM de software y documentación) en la unidad de CD-ROM del ordenador y haga clic en **Utilizar disco**.
- **2.** Haga clic en el botón **Examinar** y seleccione el directorio en el que se encuentran los controladores de Windows 2000 o Windows XP.
- **3.** Seleccione el archivo **\*.INF** y haga clic en **Abrir**.
- **4.** Compruebe que la ruta y el nombre del archivo sean los correctos y haga clic en **Aceptar**.
- **5.** Introduzca el nombre de la impresora y, si lo desea, selecciónela como impresora predeterminada. Haga clic en **Siguiente**.
- **6.** Seleccione una de las siguientes opciones:
	- Si la impresora no va a ser compartida, haga clic en **Siguiente**.
	- Si se comparte la impresora, introduzca un **Nombre de recurso compartido**, marque la casilla **Compartir** y haga clic en **Siguiente**.

### **Impresión de una página de prueba**

Se le indica que imprima una página de prueba.

- **1.** Seleccione una de las siguientes opciones:
	- Haga clic en **Sí** para imprimir una página de prueba y, a continuación, en **Siguiente**.
	- Haga clic en **No** si no desea imprimir una página de prueba y, a continuación, en **Siguiente**.
- **2.** Seleccione una de estas opciones en la pantalla **Finalización del Asistente para agregar impresoras**:
	- Si todos los datos son correctos, haga clic en el botón **Finalizar**. Prosiga con el paso 3.
	- Haga clic en el botón **Atrás** para corregir los datos incorrectos y luego en **Finalizar** en la ventana Asistente para agregar impresoras una vez que estén corregidos. Prosiga con el paso 3.
- **3.** Si imprimió una página de prueba, debe confirmar que se imprimió:
	- Haga clic en **Sí**, si la página se imprimió bien.
	- Haga clic en **No**, si la página no se imprimió o se imprimió incorrectamente.

### *Consulte también:*

[Solución de problemas en Windows 2000 o posterior en la página 3-9](#page-37-0)

*Impresora láser Phaser® 4510 3-6*

### **Puerto IPP de Microsoft**

Siga estos pasos para obtener el URL de la impresora y crear una impresora de protocolo de impresión de Internet (IPP - Internet Printing Protocol).

### **Obtención del URL de la impresora (ruta de red)**

Para obtener el URL de la impresora:

- **1.** Inicie el explorador web.
- **2.** Introduzca la dirección IP de la impresora en el campo **Dirección** del explorador  $(http://xxxx.xxx.xxx.xxx).$
- **3.** Seleccione **Propiedades**.
- **4.** Seleccione la carpeta **Protocolos** en la barra lateral izquierda.
- **5.** Seleccione **IPP**. En el campo Ruta de red de la página Parámetros de IPP se muestra el URL de la impresora.

### **Creación de una impresora IPP**

Para crear una impresora IPP:

- **1.** En el escritorio, haga clic en **Inicio**, **Configuración** e **Impresoras**.
- **2.** Haga doble clic en **Agregar impresora** para iniciar el Asistente para agregar impresoras de Microsoft.
- **3.** Seleccione **Impresora de red** y haga clic en **Siguiente**.
- **4.** Cuando se le solicite el **URL** (Windows 2000, Windows XP), introduzca el URL de la impresora en el formato siguiente:

*http://dirección-ip-de-impresora/ipp*

**Nota:** Sustituya dirección-ip-de-impresora por la dirección IP o nombre DNS de la impresora.

**5.** Haga clic en **Siguiente**.

### **Configuración de la impresora**

Para configurar la impresora:

- **1.** Introduzca el *Software and Documentation CD-ROM* (CD-ROM de software y documentación) en la unidad de CD-ROM del ordenador y haga clic en **Utilizar disco**.
- **2.** Haga clic en el botón **Examinar** y seleccione el directorio en el que se encuentran los controladores de Windows 2000 o Windows XP.
- **3.** Seleccione el archivo **\*.INF** y haga clic en **Abrir**.
- **4.** Compruebe que la ruta y el nombre del archivo sean los correctos y haga clic en **Aceptar**.
- **5.** Introduzca el nombre de la impresora y, si lo desea, selecciónela como impresora predeterminada. Haga clic en **Siguiente**.
- **6.** Seleccione una de las siguientes opciones:
	- Si la impresora no va a ser compartida, haga clic en **Siguiente**.
	- Si se comparte la impresora, introduzca un **Nombre de recurso compartido**, marque la casilla **Compartir** y haga clic en **Siguiente**.
- **7.** Haga clic en **Siguiente**.

## **Instalación de un servidor de Windows de 64 bits en un cliente de 32 bits**

Para instalar desde un servidor de 64 bits en Windows XP y Windows Server 2003:

- **1.** Localice el controlador de Windows de 64 bits en el *Software and Documentation CD-ROM* (CD-ROM de software y documentación) e instálelo.
- **2.** Haga clic con el botón derecho en **Mi PC** y seleccione **Administrar**.
- **3.** Despliegue **Usuarios locales y grupos** y luego haga doble clic en la carpeta **Grupos**.
- **4.** Haga doble clic en **Administradores** y, a continuación, haga clic en el botón **Agregar**.
- **5.** Escriba el nombre de acceso del cliente de 32 bits y haga clic en **Aceptar**.

Para instalarlo desde un cliente de 32 bits:

- **1.** Inserte el *Software and Documentation CD-ROM* (CD-ROM de software y documentación) y cierre la ventana del instalador.
- **2.** Abra **Mis sitios de red** y desplácese hasta el sistema de 64 bits.
- **3.** Haga doble clic en **Impresoras y faxes**.
- **4.** Seleccione **Archivo** y luego **Propiedades del servidor** en la lista desplegable.
- **5.** En la ficha **Controladores**, haga clic en el botón **Agregar**.
- **6.** Haga clic en **Siguiente**, seleccione **Utilizar disco**, y finalmente haga clic en **Aceptar**.
- **7.** Localice el controlador de 32 bits en el *Software and Documentation CD-ROM* (CD-ROM de software y documentación) y abra la carpeta **Windows**.
- **8.** Abra la carpeta del idioma correspondiente, seleccione el archivo **.inf** y luego haga clic en **Aceptar**.
- **9.** Elija la **Impresora** y, a continuación, haga clic en **Siguiente**.
- **10.** Seleccione **Equipo Intel para Windows XP** y haga clic en **Siguiente**.
- **11.** Haga clic en **Terminar**.
- **12.** En el cuadro de diálogo **Mis sitios de red**, haga doble clic en el sistema de 64 bits y, seguidamente, haga clic en **Sí**.

## **Solución de problemas en Windows 2000 o posterior**

**Nota:** Para Windows XP, seleccione el aspecto clásico o los procedimientos de Windows XP no coincidirán con los pasos siguientes. Para seleccionar el aspecto clásico, haga clic en **Inicio**, **Panel de control** y **Barra de tareas y menú Inicio**. Seleccione la ficha **Menú Inicio** y luego **Menú Inicio clásico**. Haga clic en **Aceptar**.

En esta sección de solución de problemas se da por hecho que se han llevado a cabo las siguientes tareas:

- Ha cargado un controlador de impresora PCL o PostScript para la impresora Phaser.
- Ha impreso y conserva una copia actual de la Página de configuración.

#### **Comprobación de parámetros**

Para comprobar los parámetros:

- **1.** Compruebe los parámetros de la Página de configuración.
	- **Origen de la dirección IP** está configurado como: **DHCP**, **Panel de control**, **BOOTP** o IP automático (dependiendo de la configuración de la red).
	- **Dirección IP actual** está correctamente configurado. (Anote esta dirección si ha sido asignada por IP automático, DHCP o BOOTP.)
	- **Máscara de subred** está correctamente definido (si se utiliza).
	- **Pasarela predeterminada** está correctamente configurada (si se utiliza).
	- **LPR** está activado. Compruebe que los parámetros LPR y AppSocket están definidos tal como lo desea.
	- **Intérpretes**: **Automático**, **PCL** o **PostScript** (dependiendo del controlador).
- **2.** Compruebe que el cliente esté conectado a la red y que imprime utilizando la cola de impresión correcta. El usuario debe tener acceso igualmente a la cola de la impresora Phaser.

#### **Comprobación de la instalación del controlador**

Para verificar la instalación del controlador:

- **1.** Haga clic con el botón derecho del ratón en el icono **Mis sitios de red** del escritorio y haga clic en **Propiedades**.
- **2.** Haga clic con el botón derecho del ratón en **Conexión de área local** y después en **Propiedades**.
- **3.** Seleccione la ficha **General**. Consulte la lista de protocolos de red instalados y compruebe que TCP/IP está instalado. (Para obtener más información, póngase en contacto con el administrador de la red.)
- **4.** Haga clic en **Instalar** para instalar cualquier componente que no aparezca en la lista y reinicie el ordenador.
- **5.** Haga clic en **Inicio**, **Configuración** e **Impresoras**.
- **6.** Haga clic con el botón derecho en el icono de impresora y luego haga clic en **Propiedades**.
- **7.** Seleccione la ficha **Avanzadas**. Compruebe que esté instalado el controlador de impresora correcto.
- **8.** Seleccione la ficha **Puertos**. Compruebe que la dirección IP que figura en la lista **Imprimir en los siguientes puertos** sea la misma que aparece en la Página de configuración. Es posible que necesite hacer clic en el botón **Configurar puerto** para ver la dirección IP. Si es necesario, vuelva a seleccionar el número TCP/IP utilizado para la impresora.

#### **Impresión de una página de prueba**

Para imprimir una página de prueba:

- **1.** Seleccione la ficha **General**.
- **2.** Haga clic en **Imprimir página de prueba**. Si la impresora no imprime, seleccione **Asistencia técnica de PhaserSMART** en la ficha **Solución de problemas** del controlador de impresora de Windows para acceder a la Asistencia técnica de PhaserSMART.

*Consulte también:* 

[www.xerox.com/office/4510support](http://www.office.xerox.com/cgi-bin/printer.pl?APP=udpdfs&Page=color&Model=Phaser+4510&PgName=tech&Language=spanish)

## **Macintosh**

Esta sección incluye:

- [Requisitos en la página 3-11](#page-39-0)
- [Procedimiento de instalación rápida con CD-ROM en la página 3-11](#page-39-1)
- Activación y uso de TCP/IP o AppleTalk para Mac OS X, versión 10.2 y posteriores en la [página 3-12](#page-40-0)
- Solución de problemas en Macintosh (Mac OS X, versión 10.2 y posteriores) en la [página 3-14](#page-42-0)

## <span id="page-39-0"></span>**Requisitos**

- Una estación de trabajo con el controlador de impresora apropiado instalado.
- Conocimiento práctico del sistema operativo (Mac OS X, versión 10.2 o posterior) que se utiliza en la estación de trabajo.
- Instalación apropiada del cableado para conectar la impresora a la red.

## <span id="page-39-1"></span>**Procedimiento de instalación rápida con CD-ROM**

Para utilizar la opción de instalación rápida con CD-ROM:

- **1.** Introduzca el *Software and Documentation CD-ROM* (CD-ROM de software y documentación) en la unidad de CD-ROM del ordenador.
- **2.** Haga doble clic en el instalador del *Software and Documentation CD-ROM* (CD-ROM de software y documentación) para instalar el controlador de la impresora.

## <span id="page-40-0"></span>**Activación y uso de TCP/IP o AppleTalk para Mac OS X, versión 10.2 y posteriores**

Compruebe que el equipo tenga instalado el sistema Mac OS X, versión 10.2 o posterior. Las versiones anteriores de Mac OS X no son totalmente compatibles con la impresión PostScript y las características de la impresora.

#### **Configuración del puerto Ethernet de Macintosh para TCP/IP**

Para configurar un Macintosh para TCP/IP:

- **1.** Seleccione **Red** desde la aplicación **Preferencias del sistema**.
- **2.** Seleccione **Ethernet incorporada** en el menú **Mostrar**.
- **3.** Especifique cómo va a obtener la dirección IP en la ficha **TCP/IP**:
	- **Manualmente**: especifique la dirección IP, **Máscara de subred**, **Dirección del router** y **Servidor DNS** en el cuadro de diálogo.
	- **Usar DHCP**: busca automáticamente la dirección IP.
- **4.** Haga clic en **Aplicar** y cierre el cuadro de diálogo.

#### *Consulte también:*

Asistente de Ayuda en línea en [www.xerox.com/office/4510support](http://www.office.xerox.com/cgi-bin/printer.pl?APP=udpdfs&Page=color&Model=Phaser+4510&PgName=knowledgebase&Language=spanish)

#### **Configuración del puerto Ethernet de Macintosh para AppleTalk**

Para configurar un Macintosh para AppleTalk:

- **1.** Seleccione **Red** desde la aplicación **Preferencias del sistema**.
- **2.** Seleccione **Ethernet incorporada** en el menú **Mostrar**.
- **3.** Seleccione **Activar AppleTalk** en la ficha **AppleTalk**.
- **4.** Haga clic en **Aplicar** y cierre el cuadro de diálogo.

#### **Creación de una impresora LPR con Mac OS X, versión 10.2 y posteriores**

Para crear una impresora LPR:

- **1.** Abra la utilidad **Centro de impresión**. En sistemas Mac OS X versión 10.3 o posteriores, abra la utilidad **Impresoras**. Esta utilidad se encuentra en el directorio **Utilidades**, dentro del directorio **Aplicaciones**.
- **2.** Seleccione **Añadir** y, a continuación, una de las siguientes opciones:
	- **Versión 10.2**: seleccione **Impresión IP** en el menú desplegable.
	- **Versión 10.3 y posteriores**: seleccione **LPD/LPR** en el campo **Tipo de impresora**.
- **3.** En el campo **Dirección de la impresora** escriba la dirección IP de la impresora.
- **4.** Seleccione el **PPD** adecuado en la lista desplegable **Modelo de impresora**. Si el PPD de la impresora no aparece en la lista, instálelo desde el *Software and Documentation CD-ROM* (CD-ROM de software y documentación).
- **5.** Haga clic en **Añadir** para completar la configuración.

#### **Creación de una impresora AppleTalk con Mac OS X, versión 10.2 y posteriores**

Para crear una impresora AppleTalk:

- **1.** Compruebe que **AppleTalk** está activado en las **Preferencias del sistema**.
- **2.** Abra la utilidad **Centro de impresión**. En sistemas Mac OS X versión 10.3 o posteriores, abra la **Utilidad Configuración Impresora**. Esta utilidad suele encontrarse en el directorio Utilidades, dentro del directorio Aplicaciones.
- **3.** Seleccione **Añadir impresora** y, a continuación, **AppleTalk** en la lista desplegable.
- **4.** Seleccione la zona adecuada.
- **5.** Seleccione la impresora en la lista proporcionada.
- **6.** Seleccione el **PPD** adecuado en la lista desplegable **Modelo de impresora**. Si el PPD de la impresora no aparece en la lista, instálelo desde el *Software and Documentation CD-ROM* (CD-ROM de software y documentación).
- **7.** Haga clic en **Añadir** para completar la configuración.

#### *Consulte también:*

Asistente de Ayuda en línea en [www.xerox.com/office/4510support](http://www.office.xerox.com/cgi-bin/printer.pl?APP=udpdfs&Page=color&Model=Phaser+4510&PgName=knowledgebase&Language=spanish)

#### **Creación de una impresora Bonjour con Mac OS X, versión 10.2 y posteriores (recomendado)**

Para crear una impresora Bonjour:

- **1.** Abra la utilidad **Centro de impresión**. En sistemas Mac OS X versión 10.3 o posteriores, abra **Utilidad Configuración Impresora**. Esta utilidad se encuentra en Utilidades, dentro del directorio Aplicaciones.
- **2.** Seleccione una de las opciones siguientes:
	- **Versión 10.2**: haga clic en **Añadir**.
	- **Versión 10.3**: en el menú desplegable, seleccione **Bonjour.**
	- **Versión 10.4 y posteriores**: seleccione la impresora en la lista y asegúrese de que en la columna **Conexión** aparece **Bonjour** y no AppleTalk. El PPD se selecciona automáticamente.

Aparece una lista con el nombre de la impresora, seguido de una serie de números. Por ejemplo, *Nombre de la impresora xx:xx:xx*. Cada segmento de números representa la última sección de la dirección de hardware de la impresora. El PPD se selecciona automáticamente.

**3.** Haga clic en **Añadir** para completar la instalación.

## <span id="page-42-0"></span>**Solución de problemas en Macintosh (Mac OS X, versión 10.2 y posteriores)**

El siguiente procedimiento elimina los problemas de cableado, comunicación y conexiones. Una vez completados estos pasos, imprima una página de prueba desde la aplicación de software.

**Nota:** Si el trabajo se imprime, no será preciso realizar más tareas de solución de problemas del sistema. Si se producen problemas de calidad de impresión, consulte la *Guía del usuario* en [www.xerox.com/office/4510support](http://www.office.xerox.com/cgi-bin/printer.pl?APP=udpdfs&Page=color&Model=Phaser+4510&PgName=userdocpdfs&FileName=user_guide&Language=spanish).

#### **Solución de problemas de Mac OS X, versión 10.2 y posteriores**

Ejecute estos pasos *sólo* para Mac OS X, versiones 10.2 y posteriores:

- **1.** Abra la **Utilidad de red** y haga clic en la ficha **Ping**.
- **2.** Introduzca la dirección IP de la impresora.
- **3.** Haga clic en **Ping**. Si *no* obtiene una respuesta, compruebe que la configuración de TCP/IP tanto de la impresora como del ordenador sea la correcta.
- **4.** Con **AppleTalk**, siga los pasos descritos a continuación. Para **TCP/IP**, prosiga con el paso 5.
	- **a.** Desde el panel de control de la impresora, compruebe que **EtherTalk** esté activado. Si no lo está, actívelo en el panel de control y reinicie la impresora.
	- **b.** Imprima la página de configuración y compruebe que **EtherTalk** esté activado.
	- **c.** En la página de configuración, compruebe la **Zona**. Si en la red hay varias zonas, asegúrese de que la impresora aparezca en la zona deseada.
- **5.** Si sigue sin poder imprimir, acceda a la Asistencia técnica de **PhaserSMART** a través de CentreWare IS:
	- **a.** Inicie el explorador web.
	- **b.** Introduzca la dirección IP de la impresora en el campo **Dirección** del explorador  $(http://xxx.xxx.xxx.xxx.xxx).$
	- **c.** Seleccione **Asistencia**.
	- **d.** Haga clic en el vínculo **Herramienta de diagnóstico PhaserSMART** para acceder a PhaserSMART.

*Consulte también:* 

[www.xerox.com/office/4510support](http://www.office.xerox.com/cgi-bin/printer.pl?APP=udpdfs&Page=color&Model=Phaser+4510&PgName=tech&Language=spanish)

## **UNIX (Linux)**

La impresora admite la conexión con numerosas plataformas UNIX mediante la interfaz paralela y de red. Las estaciones de trabajo admitidas actualmente por CentreWare para UNIX/Linux con impresoras conectadas en red son:

- Sun Solaris
- IBM AIX
- Hewlett-Packard HP-UX
- DEC UNIX
- Linux (i386)
- Linux (PPC)
- SGI IRIX

Los procedimientos siguientes permiten conectar la impresora utilizando cualquiera de las versiones admitidas de UNIX o Linux enumeradas más arriba.

## **Procedimiento de instalación rápida**

Siga los pasos siguientes para configurar la impresora e instalar los controladores adecuados.

#### **Desde la impresora**

Para configurar la impresora:

- **1.** Compruebe que tanto el protocolo TCP/IP como el conector correcto están activados.
- **2.** En el panel de control, seleccione una de estas opciones de dirección IP:
	- Permitir que la impresora configure una dirección DHCP.
	- Introducir la dirección IP manualmente.
- **3.** Imprima la Página de configuración y consérvela para consultas posteriores.

#### **Desde el ordenador**

Para instalar la impresora:

- **1.** Visite [www.xerox.com/drivers](http://www.office.xerox.com/cgi-bin/printer.pl?APP=udpdfs&Page=color&PgName=driver&Language=spanish).
- **2.** Seleccione el tipo de producto, la familia del producto y, por último, el modelo.
- **3.** Haga clic en el vínculo **Controladores y descargas**.
- **4.** Seleccione **Unix** en el menú desplegable **Operating System** (Sistema operativo) y luego haga clic en **Go** (Ir).
- **5.** En la lista de archivos proporcionados, haga clic en el vínculo **Printer Package for use with CentreWare for Unix** (Paquete de impresoras para utilizar con CentreWare para Unix). Aparece la pantalla File Download (Descarga de archivos) donde se muestra información acerca del archivo que vamos a descargar.
- **6.** Haga clic en el botón **Start** (Empezar) para instalar el controlador Unix.
- **7.** Imprima una página de prueba y compruebe la calidad de impresión de dicha página.

**Nota:** Si se producen problemas de calidad de impresión o no se imprime un trabajo, consulte la *Guía del usuario* en [www.xerox.com/office/4510support](http://www.office.xerox.com/cgi-bin/printer.pl?APP=udpdfs&Page=color&Model=Phaser+4510&PgName=userdocpdfs&FileName=user_guide&Language=spanish) o acceda a Asistencia técnica de PhaserSMART a través de CentreWare IS.

Para acceder a la Asistencia técnica de PhaserSMART:

- **1.** Inicie el explorador web.
- **2.** Introduzca la dirección IP de la impresora en el campo **Dirección** del explorador  $(\text{http://xxx.xxx.xxx.xxx.xxx).})$
- **3.** Seleccione **Asistencia**.
- **4.** Haga clic en el vínculo **Herramienta de diagnóstico PhaserSMART** para acceder a PhaserSMART.

# **Administración de la impresora**

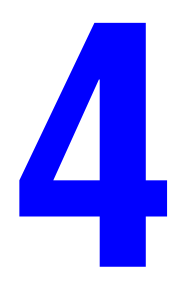

Este capítulo incluye:

- [Parámetros de la impresora en la página 4-2](#page-46-0)
- [Seguridad de la impresora en la página 4-15](#page-59-0)
- [Análisis del uso de la impresora en la página 4-18](#page-62-0)

## <span id="page-46-0"></span>**Parámetros de la impresora**

Esta sección incluye:

- [Parámetros de control de la impresora en la página 4-2](#page-46-1)
- [Parámetros de manipulación del papel en la página 4-10](#page-54-0)

### <span id="page-46-1"></span>**Parámetros de control de la impresora**

Esta sección incluye:

- [Configuración del idioma del panel de control en la página 4-2](#page-46-2)
- Configuración del comportamiento de la accesibilidad del panel de control en la [página 4-3](#page-47-0)
- [Establecer la fecha y hora de la impresora en la página 4-4](#page-48-0)
- [Control de la impresión de la página de arranque en la página 4-5](#page-49-0)
- [Cambio del tiempo de espera de ahorro de energía en la página 4-6](#page-50-0)
- [Configuración de la antelación del mensaje de advertencia de tóner bajo en la página 4-7](#page-51-0)
- [Control de la densidad de impresión en la página 4-8](#page-52-0)
- [Control de la cantidad de impresión en la página 4-8](#page-52-1)
- [Control de la impresión con tóner bajo en la página 4-9](#page-53-0)

#### <span id="page-46-2"></span>**Configuración del idioma del panel de control**

Para seleccionar el idioma del panel de control, utilice una de las opciones siguientes:

- El panel de control de la impresora
- CentreWare IS

#### **Mediante el panel de control**

Para seleccionar el idioma predeterminado en el panel de control:

- **1.** Seleccione **Configuración de impresora** y pulse el botón **OK**.
- **2.** Seleccione **Configuración del panel de control** y pulse el botón **OK**.
- **3.** Seleccione **Idioma** y pulse el botón **OK**.
- **4.** Seleccione el idioma que prefiera y pulse el botón **OK**.

#### **Mediante CentreWare IS**

Para cambiar el idioma predeterminado del panel de control mediante CentreWare IS:

- **1.** Inicie el explorador web.
- **2.** Introduzca la dirección IP de la impresora en el campo **Dirección** del explorador  $(http://xxx.xxx.xxx.xxx.xxx).$
- **3.** Haga clic en **Propiedades**.
- **4.** Seleccione la carpeta **General** en el panel de navegación de la izquierda y, a continuación, seleccione **Valores predeterminados de la impresora**.
- **5.** Seleccione el idioma en la lista desplegable **Establezca el idioma del panel de control**.
- **6.** Haga clic en el botón **Guardar cambios** en la parte inferior de la pantalla.

#### <span id="page-47-0"></span>**Configuración del comportamiento de la accesibilidad del panel de control**

Las opciones de accesibilidad del panel de control modifican el comportamiento de éste con el fin de mejorar la accesibilidad para personas discapacitadas. Hay dos opciones de accesibilidad del panel de control:

- **Desactivada**: el tiempo de espera del panel de control se acaba después de un breve periodo de inactividad. Si se mantiene pulsada una tecla, da como resultado varias entradas de esa tecla.
- **Activada**: el panel de control no agota ningún tiempo de espera. Si se mantiene pulsada una tecla, no da como resultado varias entradas de esa tecla.

Para ajustar la opción de accesibilidad del panel de control, utilice una de las opciones siguientes:

- El panel de control de la impresora
- CentreWare IS

#### **Mediante el panel de control**

Para activar o desactivar la accesibilidad del panel de control en el panel de control:

- **1.** Seleccione **Configuración de impresora** y pulse el botón **OK**.
- **2.** Seleccione **Configuración del panel de control** y pulse el botón **OK**.
- **3.** Seleccione **Panel de control accesible** y pulse el botón **OK**.
- **4.** Seleccione **Activado** o bien **Desactivado** y, a continuación, pulse el botón **OK**.

#### **Mediante CentreWare IS**

Para activar o desactivar la accesibilidad del panel de control mediante CentreWare IS:

- **1.** Inicie el explorador web.
- **2.** Introduzca la dirección IP de la impresora en el campo **Dirección** del explorador  $(http://xxxx.xxx.xxx.xxx).$
- **3.** Haga clic en **Propiedades**.
- **4.** Seleccione la carpeta **General** en el panel de navegación de la izquierda.
- **5.** Seleccione **Valores predeterminados de la impresora**.
- **6.** En la lista desplegable **Panel de control accesible**, seleccione **Activado** o **Desactivado** para cambiar la configuración.
- **7.** Haga clic en el botón **Guardar cambios** en la parte inferior de la pantalla.

#### <span id="page-48-0"></span>**Establecer la fecha y hora de la impresora**

Algunas funciones de la impresora, como los modos Calentamiento programado y Contabilidad de trabajos dependen de los parámetros de fecha y hora de la impresora para iniciar funciones y generar informes de utilización. Para modificar la fecha y hora de la impresora, utilice una de las opciones siguientes:

- El panel de control de la impresora
- CentreWare IS

#### **Mediante el panel de control**

Para cambiar los ajustes de fecha y hora de la impresora en el panel de control:

- **1.** Seleccione **Configuración de impresora** y pulse el botón **OK**.
- **2.** Seleccione **Controles de la impresora** y pulse el botón **OK**.
- **3.** Seleccione **Fecha y hora** y pulse el botón **OK**. La impresora mostrará los ajustes actuales para el **año**, **mes**, **día**, **hora**, **minutos** y **segundos**.
- **4.** Para cambiar uno de los valores de fecha/hora:
	- **a.** Seleccione el parámetro apropiado y pulse el botón **OK**.
	- **b.** Pulse el botón **Flecha arriba** o **Flecha abajo** para seleccionar un valor y, a continuación, pulse el botón **OK**.

#### **Mediante CentreWare IS**

Para cambiar los ajustes de fecha y hora de la impresora mediante CentreWare IS:

- **1.** Inicie el explorador web.
- **2.** Introduzca la dirección IP de la impresora en el campo **Dirección** del explorador (http://xxx.xxx.xxx.xxx).
- **3.** Haga clic en **Propiedades**.
- **4.** Seleccione la carpeta **General** en el panel de navegación de la izquierda y, a continuación, seleccione **Fecha y hora**. En la ventana aparecerá la fecha y hora actuales de la impresora.
- **5.** Para cambiar la fecha o la hora, seleccione los valores nuevos de las listas desplegables.
- **6.** Haga clic en el botón **Guardar cambios** en la parte inferior de la pantalla.

#### <span id="page-49-0"></span>**Control de la impresión de la página de arranque**

La impresora puede generar una Página de arranque cada vez que se enciende o restablece. La opción predeterminada de fábrica es **Activado**. La página de arranque se puede imprimir en cualquier momento desde el menú **Páginas de información**.

Para activar/desactivar la impresión automática de la página de arranque, utilice una de las opciones siguientes:

- El panel de control de la impresora
- CentreWare IS

#### **Mediante el panel de control**

Para activar o desactivar la impresión automática de la página de arranque en el panel de control:

- **1.** Seleccione **Configuración de impresora** y pulse el botón **OK**.
- **2.** Seleccione **Controles de la impresora** y pulse el botón **OK**.

La **Página de arranque** aparece resaltada. Al final de la línea se muestra la configuración (**Activado** o **Desactivado**).

**3.** Pulse el botón **OK** para cambiar la configuración.

#### **Mediante CentreWare IS**

Para activar o desactivar la impresión automática de la página de arranque mediante CentreWare IS:

- **1.** Inicie el explorador web.
- **2.** Introduzca la dirección IP de la impresora en el campo **Dirección** del explorador  $(http://xxxx.xxx.xxx.xxx).$
- **3.** Haga clic en **Propiedades**.
- **4.** Seleccione la carpeta **General** en el panel de navegación de la izquierda.
- **5.** Seleccione **Valores predeterminados de la impresora**.
- **6.** En la lista desplegable **Página de arranque**, seleccione **Desactivado** o **Activado** para cambiar la configuración.
- **7.** Haga clic en el botón **Guardar cambios** en la parte inferior de la página.

#### **Impresión de la página de arranque en el panel de control**

Para imprimir la página de arranque en el panel de control:

- **1.** Seleccione **Información** y pulse el botón **OK**.
- **2.** Seleccione **Páginas de información** y pulse el botón **OK**.
- **3.** Seleccione **Página de arranque** y pulse el botón **OK** para imprimirla.

#### <span id="page-50-0"></span>**Cambio del tiempo de espera de ahorro de energía**

Para ahorrar energía, la impresora entra en un modo de Ahorro de energía y un modo de bajo consumo tras un periodo predefinido de inactividad desde su último uso. En este modo, los sistemas eléctricos de la impresora se apagan. Cuando se envía un trabajo de impresión a la impresora, ésta inicia el Modo de calentamiento. También puede poner en calentamiento la impresora pulsando el botón **OK** del panel de control.

Si observa que la impresora activa el modo Ahorro de energía con demasiada frecuencia y no quiere esperar a que la impresora se caliente, puede aumentar el tiempo que ha de transcurrir para que la impresora entre en este modo.

Para cambiar el valor Tiempo de espera de ahorro de energía, utilice una de las opciones siguientes:

- El panel de control de la impresora
- CentreWare IS

#### **Mediante el panel de control**

Para cambiar el valor del tiempo de espera de ahorro de energía en el panel de control:

- **1.** Seleccione **Configuración de impresora** y pulse el botón **OK**.
- **2.** Seleccione **Controles de la impresora** y pulse el botón **OK**.
- **3.** Para desactivar el tiempo de espera de ahorro de energía, seleccione **Ahorro de energía** y cambie la configuración a **Desactivado**.
- **4.** Para establecer un tiempo de espera específico, seleccione **Tiempo de espera de ahorro de energía** y pulse el botón **OK**.

Pulse el botón **Flecha arriba** o **Flecha abajo** para desplazarse al valor de tiempo de espera de ahorro de energía que desea seleccionar. Seleccione un valor más alto para alargar el tiempo que necesita la impresora para entrar en el modo Ahorro de energía.

**5.** Pulse el botón **OK**.

#### **Mediante CentreWare IS**

Para cambiar el Tiempo de espera de ahorro de energía mediante CentreWare IS:

- **1.** Inicie el explorador web.
- **2.** Introduzca la dirección IP de la impresora en el campo **Dirección** del explorador  $(\text{http://xxx.xxx.xxx.xxx.x})$ .
- **3.** Haga clic en **Propiedades**.
- **4.** Seleccione la carpeta **General** en el panel de navegación de la izquierda y, a continuación, haga clic en **Calentamiento**.
- **5.** Seleccione un valor en la lista desplegable **Tiempo de espera de ahorro de energía**.
- **6.** Haga clic en el botón **Guardar cambios** en la parte inferior de la página.

#### <span id="page-51-0"></span>**Configuración de la antelación del mensaje de advertencia de tóner bajo**

La impresora detecta cuándo se está agotando el tóner y muestra un mensaje de advertencia en el panel de control. Puede configurar el nivel de suministro en el que desea que aparezca el primer mensaje de advertencia basándose en el número aproximado de páginas restantes que se pueden imprimir con cada suministro. El valor predeterminado son 500 páginas.

Para establecer la antelación del mensaje de advertencia de tóner bajo, utilice una de las opciones siguientes:

- El panel de control de la impresora
- CentreWare IS

#### **Mediante el panel de control**

Para seleccionar la antelación del mensaje de advertencia de tóner bajo en el panel de control:

- **1.** Seleccione **Configuración de impresora** y pulse el botón **OK**.
- **2.** Seleccione **Controles de la impresora** y pulse el botón **OK**.
- **3.** Seleccione **Nivel de advertencia de tóner bajo** y pulse el botón **OK**.
- **4.** Pulse el botón **Flecha arriba** o **Flecha abajo** para seleccionar el valor que desee y, a continuación, pulse el botón **OK**.

**Nota:** El valor puede ajustarse en intervalos de 500 páginas.

#### **Mediante CentreWare IS**

Para seleccionar la antelación del mensaje de advertencia de tóner bajo mediante CentreWare IS:

- **1.** Inicie el explorador web.
- **2.** Introduzca la dirección IP de la impresora en el campo **Dirección** del explorador  $(http://xxx.xxx.xxx.xxx.xxx).$
- **3.** Haga clic en **Propiedades**.
- **4.** Seleccione la carpeta **General** en el panel de navegación de la izquierda y, a continuación, seleccione **Valores predeterminados de la impresora**.
- **5.** Seleccione un valor en la lista desplegable **Nivel de advertencia de tóner bajo** para cambiar este parámetro.
- **6.** Haga clic en el botón **Guardar cambios** en la parte inferior de la pantalla.

#### <span id="page-52-0"></span>**Control de la densidad de impresión**

El parámetro Densidad de impresión permite controlar la oscuridad de las impresiones. El rango de densidad de impresión está entre 0 y 15, siendo 15 el valor de mayor oscuridad de impresión. El valor predeterminado es 8.

Para especificar el parámetro Densidad de impresión, utilice una de las opciones siguientes:

- El panel de control de la impresora
- CentreWare IS

#### **Mediante el panel de control**

Para especificar el parámetro Densidad de impresión en el panel de control:

- **1.** Seleccione **Configuración de impresora** y pulse el botón **OK**.
- **2.** Seleccione **Configuración general** y pulse el botón **OK**.
- **3.** Seleccione **Densidad de impresión** y pulse el botón **OK**.
- **4.** Pulse el botón **Flecha arriba** o **Flecha abajo** para seleccionar el valor que desee y, a continuación, pulse el botón **OK**.

#### **Mediante CentreWare IS**

Para especificar el parámetro Densidad de impresión mediante CentreWare IS:

- **1.** Inicie el explorador web.
- **2.** Introduzca la dirección IP de la impresora en el campo **Dirección** del explorador  $(http://xxxx.xxx.xxx.xxx).$
- **3.** Haga clic en **Propiedades**.
- **4.** Seleccione la carpeta **General** en el panel de navegación de la izquierda y, a continuación, seleccione **Valores predeterminados de la impresora**.
- **5.** Cambie el parámetro en el campo **Densidad de impresión**.
- **6.** Haga clic en el botón **Guardar cambios** en la parte inferior de la página.

#### <span id="page-52-1"></span>**Control de la cantidad de impresión**

El parámetro Cantidad de impresión permite controlar el número de copias que imprime la impresora para cada trabajo de impresión.

Para especificar el parámetro Cantidad de impresión, utilice una de las opciones siguientes:

- El panel de control de la impresora
- CentreWare IS

#### **Mediante el panel de control**

Para especificar el parámetro Cantidad de impresión en el panel de control:

- **1.** Seleccione **Configuración de impresora** y pulse el botón **OK**.
- **2.** Seleccione **Configuración general** y pulse el botón **OK**.
- **3.** Seleccione **Cantidad de impresión** y pulse el botón **OK**.
- **4.** Pulse el botón **Flecha arriba** o **Flecha abajo** para establecer el valor entre 1 y 999 y, a continuación, pulse el botón **OK**.

*Impresora láser Phaser® 4510 4-8*

#### **Mediante CentreWare IS**

Para especificar el parámetro Cantidad de impresión mediante CentreWare IS:

- **1.** Inicie el explorador web.
- **2.** Introduzca la dirección IP de la impresora en el campo **Dirección** del explorador  $(\text{http://xxx.xxx.xxx.xxx.x})$ .
- **3.** Haga clic en **Propiedades**.
- **4.** Seleccione la carpeta **General** en el panel de navegación de la izquierda y, a continuación, seleccione **Valores predeterminados de la impresora**.
- **5.** Cambie el parámetro en el campo **Cantidad de impresión**.
- **6.** Haga clic en el botón **Guardar cambios** en la parte inferior de la página.

#### <span id="page-53-0"></span>**Control de la impresión con tóner bajo**

Para maximizar el tóner, se puede configurar la impresora para que siga imprimiendo cuando el nivel de tóner es bajo. Ésta es la configuración predeterminada. Para garantizar la calidad de impresión cuando el nivel de tóner es bajo, se puede configurar la impresora para que muestre inmediatamente un mensaje de error de tóner agotado y deje de imprimir.

Para especificar el parámetro Imprimir con tóner bajo, utilice una de las opciones siguientes:

- El panel de control de la impresora
- CentreWare IS

#### **Mediante el panel de control**

Para especificar el parámetro Imprimir con tóner bajo en el panel de control:

- **1.** Seleccione **Configuración de impresora** y pulse el botón **OK**.
- **2.** Seleccione **Configuración general** y pulse el botón **OK**.
- **3.** Seleccione **Imprimir con tóner bajo** y pulse el botón **OK**.
- **4.** Pulse el botón **OK** para seleccionar **Activado** o **Desactivado**.

Para imprimir cuando el nivel de tóner es bajo, seleccione **Activado**.

#### **Mediante CentreWare IS**

Para especificar el parámetro Imprimir con tóner bajo mediante CentreWare IS:

- **1.** Inicie el explorador web.
- **2.** Introduzca la dirección IP de la impresora en el campo **Dirección** del explorador  $(http://xxxx.xxx.xxx.xxx).$
- **3.** Haga clic en **Propiedades**.
- **4.** Seleccione la carpeta **General** en el panel de navegación de la izquierda y, a continuación, seleccione **Valores predeterminados de la impresora**.
- **5.** Cambie el parámetro en la lista desplegable **Imprimir con tóner bajo**. Para imprimir cuando el nivel de tóner es bajo, seleccione **Activado**.
- **6.** Haga clic en el botón Guardar cambios en la parte inferior de la página.

## <span id="page-54-0"></span>**Parámetros de manipulación del papel**

Esta sección incluye:

- [Configuración del Modo Bandeja 1 y el Modo Bandeja 2-N en la página 4-10](#page-54-1)
- Configuración de la duración del indicador de la bandeja 1 o el indicador de la [bandeja 2-N en la página 4-11](#page-55-0)
- [Cambio del tiempo de espera de carga de papel en la página 4-12](#page-56-0)
- [Cambio del tiempo de espera de carga de papel en la página 4-12](#page-56-0)
- [Configuración del destino predeterminado del papel en la página 4-13](#page-57-0)
- [Selección de la opción predeterminada de desplazamiento de salida en la página 4-14](#page-58-0)

#### <span id="page-54-1"></span>**Configuración del Modo Bandeja 1 y el Modo Bandeja 2-N**

Los parámetros Modo Bandeja 1 y Modo Bandeja 2-N permiten definir cómo debe manejarse el soporte de impresión de la impresora para adaptarse mejor al tipo de impresión que se requiere. Hay dos modos que permiten determinar cómo se configura el tamaño y el tipo de papel para la bandeja 1 y las bandejas 2-N, y qué bandeja se utiliza si no se selecciona ninguna específicamente:

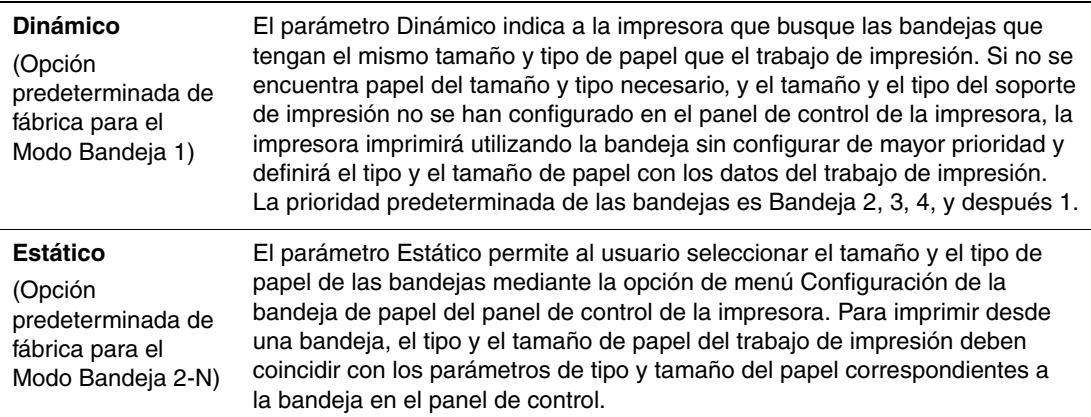

Para seleccionar el parámetro de modo de bandeja, utilice una de las opciones siguientes:

- El panel de control de la impresora
- CentreWare IS

#### **Mediante el panel de control**

Para seleccionar el parámetro Modo Bandeja 1 o Modo Bandeja 2-N en el panel de control:

- **1.** Seleccione **Configuración de la bandeja de papel** y pulse el botón **OK**.
- **2.** Seleccione **Modo Bandeja 1** o **Modo Bandeja 2-N** y pulse el botón **OK**.
- **3.** Seleccione el parámetro apropiado y pulse el botón **OK**.

#### **Mediante CentreWare IS**

Para seleccionar el parámetro Modo Bandeja 1 o Modo Bandeja 2-N mediante CentreWare IS:

- **1.** Inicie el explorador web.
- **2.** Introduzca la dirección IP de la impresora en el campo **Dirección** del explorador  $(\text{http://xxx.xxx.xxx.xxx.x})$ .
- **3.** Haga clic en **Propiedades**.
- **4.** Seleccione la carpeta **General** en el panel de navegación de la izquierda y, a continuación, seleccione **Valores predeterminados de la impresora**.
- **5.** Seleccione el parámetro apropiado en la lista desplegable **Modo Bandeja 1** o **Modo Bandeja 2-N**.
- **6.** Haga clic en el botón **Guardar cambios** en la parte inferior de la página.

#### <span id="page-55-0"></span>**Configuración de la duración del indicador de la bandeja 1 o el indicador de la bandeja 2-N**

La configuración de los indicadores de las bandejas especifica el tiempo durante el cual se muestra el indicador en el panel de control después de colocar papel en las bandejas. En el indicador de la bandeja se solicita al usuario que confirme la configuración de la bandeja actual o que especifique el tamaño y el tipo de papel correctos.

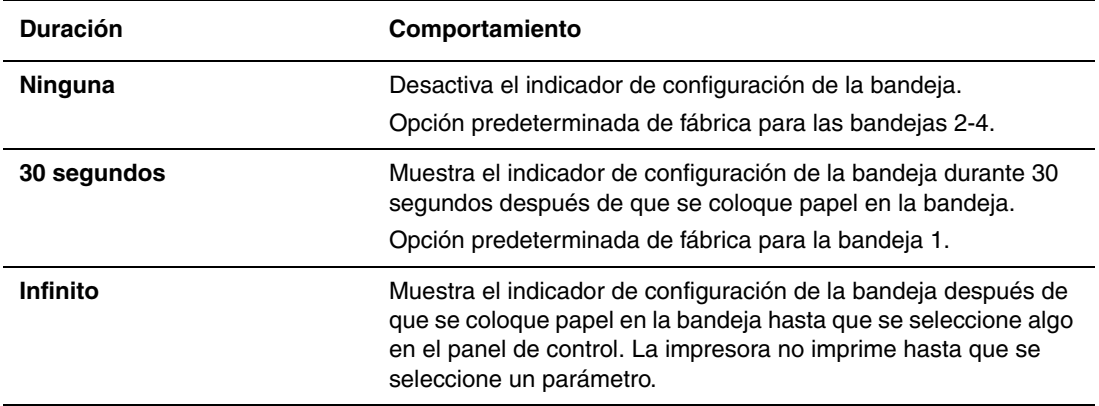

Para seleccionar el parámetro del indicador de la bandeja 1 o de la bandeja 2-N, use una de las opciones siguientes:

- El panel de control de la impresora
- CentreWare IS

#### **Mediante el panel de control**

Para seleccionar el parámetro del indicador de la bandeja en el panel de control:

- **1.** Seleccione **Configuración de la bandeja de papel** y pulse el botón **OK**.
- **2.** Seleccione **Indicador de la bandeja 1** o **Indicador de la bandeja 2-N** y pulse el botón **OK**.
- **3.** Seleccione la duración adecuada y pulse el botón **OK**.

#### **Mediante CentreWare IS**

Para seleccionar el parámetro del indicador de la bandeja en CentreWare IS:

- **1.** Inicie el explorador web.
- **2.** Introduzca la dirección IP de la impresora en el campo **Dirección** del explorador  $(\text{http://xxx.xxx.xxx.xxx.x})$ .
- **3.** Haga clic en **Propiedades**.
- **4.** Seleccione la carpeta **General** en el panel de navegación de la izquierda y, a continuación, seleccione **Valores predeterminados de la impresora**.
- **5.** Seleccione el parámetro apropiado en la lista desplegable **Indicador de la bandeja 1** o **Indicador de la bandeja 2-N**.
- **6.** Haga clic en el botón **Guardar cambios** en la parte inferior de la página.

#### <span id="page-56-0"></span>**Cambio del tiempo de espera de carga de papel**

Cuando el trabajo de impresión está configurado para un tipo y tamaño de papel que no está cargado en la impresora, el panel de control mostrará un mensaje solicitándole que cargue el papel adecuado. El valor Tiempo de espera de carga de papel controla la cantidad de tiempo que la impresora espera antes de imprimir con otro tipo o tamaño de papel.

Para cambiar el valor Tiempo de espera de carga de papel, utilice una de las opciones siguientes:

- El panel de control de la impresora
- CentreWare IS

#### **Mediante el panel de control**

Para cambiar el valor del tiempo de espera de carga de papel en el panel de control:

- **1.** Seleccione **Configuración de impresora** y pulse el botón **OK**.
- **2.** Seleccione **Configuración de manipulación del papel** y pulse el botón **OK**.
- **3.** Seleccione **Tiempo de espera de carga de papel** y pulse el botón **OK**.
- **4.** Desplácese al valor de tiempo de espera que desee. Los valores (**Ninguno**, **1**, **3**, **5** ó **10** minutos, **1** ó **24** horas) indican la cantidad de tiempo que desea que la impresora le conceda para cargar el papel antes de imprimir. Si selecciona el valor **Ninguno**, la impresora no esperará a que introduzca papel y utilizará de forma inmediata el papel de la bandeja predeterminada.
- **5.** Pulse el botón **OK** para guardar los cambios.

#### **Mediante CentreWare IS**

Para cambiar el tiempo de espera de carga de papel en CentreWare IS:

- **1.** Inicie el explorador web.
- **2.** Introduzca la dirección IP de la impresora en el campo **Dirección** del explorador  $(http://xxx.xxx.xxx.xxx).$
- **3.** Haga clic en **Propiedades**.
- **4.** Seleccione la carpeta **General** en el panel de navegación de la izquierda y, a continuación, seleccione **Valores predeterminados de la impresora**.
- **5.** Desplácese al valor **Tiempo de espera de carga de papel** que prefiera en **Parámetros de tiempo de espera**. Los valores (**Ninguno**, **1**, **3**, **5** ó **10** minutos, **1** ó **24** horas) indican la cantidad de tiempo que desea que la impresora le conceda para cargar el papel antes de imprimir. Si selecciona el valor **Ninguno**, la impresora no esperará a que introduzca papel y utilizará de forma inmediata el papel de la bandeja predeterminada.
- **6.** Haga clic en el botón **Guardar cambios** en la parte inferior de la pantalla.

#### <span id="page-57-0"></span>**Configuración del destino predeterminado del papel**

La impresora tiene una bandeja de salida en su parte superior. Si hay instalada una apiladora de 500 hojas, estarán disponibles las siguientes opciones de salida:

- Bandeja de salida estándar
- Apiladora

Para seleccionar el parámetro predeterminado de Destino del papel, utilice una de las opciones siguientes:

- El panel de control de la impresora
- CentreWare IS

#### **Mediante el panel de control**

Para seleccionar el parámetro predeterminado de Destino del papel en el panel de control:

- **1.** Seleccione **Configuración de impresora** y pulse el botón **OK**.
- **2.** Seleccione **Configuración de manipulación del papel** y pulse el botón **OK**.
- **3.** Seleccione **Destino del papel** y pulse el botón **OK**.
- **4.** Seleccione la bandeja adecuada y pulse el botón **OK**.

#### **Mediante CentreWare IS**

Para seleccionar el destino del papel predeterminado mediante CentreWare IS:

- **1.** Inicie el explorador web.
- **2.** Introduzca la dirección IP de la impresora en el campo **Dirección** del explorador  $(http://xxxx.xxx.xxx.xxx).$
- **3.** Haga clic en **Propiedades**.
- **4.** Seleccione **General** en el panel de navegación de la izquierda y, a continuación, seleccione **Valores predeterminados de la impresora**.
- **5.** Seleccione la bandeja apropiada en la lista desplegable **Destino del papel**.
- **6.** Haga clic en **Guardar cambios** en la parte inferior de la página.

#### <span id="page-58-0"></span>**Selección de la opción predeterminada de desplazamiento de salida**

Cuando se envían documentos a la bandeja de salida o a la bandeja de la apiladora, las copias o los trabajos pueden desplazarse en la bandeja. El desplazamiento desplaza las páginas de la bandeja de salida para cada trabajo o cada copia de un trabajo intercalado.

**Nota:** El desplazamiento de trabajos funciona solamente si se selecciona **Desactivado** para **Conjuntos intercalados con desplazamiento** en el controlador de impresora. **Conjuntos intercalados con desplazamiento** se encuentra en la ficha **Avanzadas** del controlador.

Para seleccionar la opción predeterminada de salida con desplazamiento, utilice una de las opciones siguientes:

- El panel de control de la impresora
- CentreWare IS

#### **Mediante el panel de control**

Para seleccionar la opción predeterminada de salida con desplazamiento en el panel de control:

- **1.** Seleccione **Configuración de impresora** y pulse el botón **OK**.
- **2.** Seleccione **Configuración de manipulación del papel** y pulse el botón **OK**.
- **3.** Desplácese hasta **Desplazamiento del trabajo** y pulse el botón **OK** para seleccionar **Activado** o **Desactivado**.

#### **Mediante CentreWare IS**

Para seleccionar la opción predeterminada de salida con desplazamiento mediante CentreWare IS:

- **1.** Inicie el explorador web.
- **2.** Introduzca la dirección IP de la impresora en el campo **Dirección** del explorador  $(http://xxxx.xxx.xxx.xxx).$
- **3.** Haga clic en **Propiedades**.
- **4.** Seleccione **General** en el panel de navegación de la izquierda y, a continuación, seleccione **Valores predeterminados de la impresora**.
- **5.** En la lista desplegable **Desplazamiento del trabajo**, seleccione **Ninguno**, **Fin de trabajo** o **Fin de juego**.
- **6.** Haga clic en el botón **Guardar cambios** en la parte inferior de la página.

## <span id="page-59-0"></span>**Seguridad de la impresora**

Esta sección incluye:

- [Selección de los parámetros de administración en la página 4-15](#page-59-1)
- [Parámetros de seguridad de impresión en la página 4-16](#page-60-0)
- [Configuración de HTTPS en la página 4-16](#page-60-1)
- [Gestión de certificados en la página 4-16](#page-60-2)
- [Configurar 802.1X en la página 4-17](#page-61-0)
- [Bloqueo de los menús del panel de control en la página 4-17](#page-61-1)

CentreWare IS permite configurar diversos niveles de acceso de usuario, autorizaciones a las funciones de la impresora y selecciones del panel de control mediante los parámetros siguientes:

- Parámetros de seguridad de administración
- Parámetros de seguridad de la impresora
- Configurar HTTPS
- Gestionar certificados
- Configurar 802.1X
- Parámetro Cierre del panel de control

Para más información sobre estos parámetros, haga clic en el botón **Ayuda** (**?**) en CentreWare IS.

## <span id="page-59-1"></span>**Selección de los parámetros de administración**

Los parámetros de administración de CentreWare IS permiten seleccionar parámetros según tres niveles de seguridad de usuario:

- **Cualquier usuario**: incluye a la mayoría de personas que enviarán trabajos de impresión a la impresora.
- **Usuario principal**: una persona que tiene responsabilidades administrativas y que administra algunas o todas las funciones de la impresora.
- **Administrador**: la persona que tiene la máxima responsabilidad de administración así como autorización para controlar todas las funciones de la impresora.

Para evitar que se realicen cambios no autorizados en los parámetros de la impresora, seleccione los derechos de usuario adecuados en CentreWare IS:

- **1.** Inicie el explorador web.
- **2.** Introduzca la dirección IP de la impresora en el campo **Dirección** del explorador (http://xxx.xxx.xxx.xxx).
- **3.** Haga clic en **Propiedades**.
- **4.** Seleccione la carpeta **Seguridad** en el panel de navegación de la izquierda y, a continuación, seleccione **Parámetros de seguridad de administración**.
- **5.** Introduzca la información apropiada para **Administrador** y **Usuario principal**.
- **6.** Seleccione los parámetros de autorización adecuados para cada categoría de usuario en la tabla **Autorización de características**.
- **7.** Haga clic en el botón **Guardar cambios** en la parte inferior de la pantalla.

## <span id="page-60-0"></span>**Parámetros de seguridad de impresión**

Los parámetros de seguridad de impresión permiten:

- Eliminar trabajos personales, seguros y de prueba no impresos.
- Sobrescribir las opciones de seguridad del disco duro.
- Seleccionar las opciones de recuperación de atascos.

Para establecer los parámetros de seguridad de impresión:

- **1.** Inicie el explorador web.
- **2.** Introduzca la dirección IP de la impresora en el campo **Dirección** del explorador  $(http://xxxx.xxx.xxx.xxx).$
- **3.** Haga clic en **Propiedades**.
- **4.** Seleccione la carpeta **Seguridad** en el panel de navegación de la izquierda y, a continuación, seleccione **Parámetros de seguridad de la impresora**.
- **5.** Seleccione las opciones adecuadas.
- **6.** Haga clic en el botón **Guardar cambios** en la parte inferior de la pantalla.

## <span id="page-60-1"></span>**Configuración de HTTPS**

Para seleccionar cuándo utilizar HTTPS (SSL):

- **1.** Inicie el explorador web.
- **2.** Introduzca la dirección IP de la impresora en el campo **Dirección** del explorador  $(http://xxxx.xxx.xxx.xxx).$
- **3.** Haga clic en **Propiedades**.
- **4.** Seleccione la carpeta **Seguridad** en el panel de navegación de la izquierda y, a continuación, seleccione **HTTPS**.
- **5.** Seleccione las opciones adecuadas.
- **6.** Haga clic en el botón **Guardar cambios** en la parte inferior de la pantalla.

Para obtener más información, haga clic en el botón **Ayuda** en CentreWare IS para consultar la *Ayuda en línea de CentreWare IS*.

## <span id="page-60-2"></span>**Gestión de certificados**

Para gestionar certificados:

- **1.** Inicie el explorador web.
- **2.** Introduzca la dirección IP de la impresora en el campo **Dirección** del explorador (http://xxx.xxx.xxx.xxx).
- **3.** Haga clic en **Propiedades**.
- **4.** Seleccione la carpeta **Seguridad** en el panel de navegación de la izquierda y, a continuación, seleccione **Certificados**.
- **5.** Utilice la página **Gestionar certificados** para:
	- Ver o guardar certificados existentes
	- Instalar certificados
	- Crear certificados o peticiones de firma de certificados (CSR)
	- Eliminar certificados

Para obtener más información, haga clic en el botón **Ayuda** en CentreWare IS para consultar la *Ayuda en línea de CentreWare IS*.

## <span id="page-61-0"></span>**Configurar 802.1X**

Para configurar los parámetros de autenticación de 802.1X en el servidor web de impresoras:

- **1.** Inicie el explorador web.
- **2.** Introduzca la dirección IP de la impresora en el campo **Dirección** del explorador (http://xxx.xxx.xxx.xxx).
- **3.** Haga clic en **Propiedades**.
- **4.** Seleccione la carpeta **Seguridad** en el panel de navegación de la izquierda y, a continuación, seleccione **802.1X**.
- **5.** Haga clic en el botón **Avanzadas** para que se muestre la página **Configuración avanzada de 802.1X**, o haga clic en el botón **Asistente para configuración** para que se muestre una serie de páginas que le guiarán a través de la configuración de 802.1X.

Para obtener más información, haga clic en el botón **Ayuda** en CentreWare IS para consultar la *Ayuda en línea de CentreWare IS*.

## <span id="page-61-1"></span>**Bloqueo de los menús del panel de control**

Puede bloquear los menús del panel de control con el fin de evitar que otras personas cambien la configuración a través de los menús de configuración de la impresora. Para bloquear o desbloquear los menús del panel de control de la impresora:

- **1.** Inicie el explorador web.
- **2.** Introduzca la dirección IP de la impresora en el campo **Dirección** del explorador (http://xxx.xxx.xxx.xxx).
- **3.** Haga clic en **Propiedades**.
- **4.** En el panel de navegación de la izquierda, seleccione la carpeta **Seguridad** y, a continuación, seleccione **Cierre del panel de control**.
- **5.** Haga clic en la casilla de verificación de cada uno de los elementos de menú del panel de control que quiera bloquear.
- **6.** Haga clic en el botón **Guardar cambios** en la parte inferior de la página.

## <span id="page-62-0"></span>**Análisis del uso de la impresora**

Esta sección incluye:

- [Contabilidad de trabajos en la página 4-18](#page-62-1)
- [Informes del perfil de uso en la página 4-19](#page-63-0)
- [Alertas MaiLinX en la página 4-20](#page-64-0)
- [Herramienta de análisis de uso de Xerox en la página 4-20](#page-64-1)

## <span id="page-62-1"></span>**Contabilidad de trabajos**

La contabilidad de trabajos está disponible a través de CentreWare IS y CentreWare Web.

La impresora almacena la información sobre los trabajos de impresión en un archivo de registro. El archivo de registro se guarda en la memoria RAM de la impresora o en el disco duro, si hay alguno instalado en la impresora.

El archivo de registro recopila los registros de trabajos. Cada registro contiene campos como el nombre del usuario, el nombre del trabajo, las páginas impresas, la duración del trabajo y el tóner o la tinta utilizados. No todas las impresoras admiten todos los campos. Para obtener más información, consulte la *Ayuda en línea de CentreWare IS* o de *CentreWare Web*.

Los valores de contabilidad de los trabajos varían dependiendo del protocolo y del comando de impresión utilizados al imprimir cada trabajo. Por ejemplo, utilizar NPRINT en NetWare suministra a la impresora el máximo de información acerca del trabajo que se está imprimiendo. Al utilizar Windows y NetWare, el nombre del trabajo es a menudo LST: o LST:BANNER. Otros trabajos de otros puertos pueden proporcionar menos información sobre el trabajo.

#### **Mediante CentreWare IS**

Para acceder a la información de contabilidad de trabajos en CentreWare IS:

- **1.** Inicie el explorador web.
- **2.** Introduzca la dirección IP de la impresora en el campo **Dirección** del explorador  $(http://xxxx.xxx.xxx.xxx).$
- **3.** En la parte derecha de la página principal de CentreWare IS, haga clic en **Trabajos**.

La página Vínculos de contabilidad de trabajos contiene vínculos que permiten buscar, descargar y eliminar los registros de contabilidad de trabajos.

Para obtener información detallada sobre la contabilidad de trabajos de CentreWare IS, incluida la eliminación de información de trabajos, la descarga de información de trabajos a un archivo y los formatos de archivo de contabilidad de trabajos, haga clic en el botón **Ayuda** en CentreWare IS para consultar la *Ayuda en línea de CentreWare IS*.

## <span id="page-63-0"></span>**Informes del perfil de uso**

La impresora genera informes, a los que se accede a través de CentreWare IS, que proporcionan detalles sobre el uso del dispositivo. El perfil de uso informa acerca de múltiples elementos, incluyendo:

- Información acerca de la impresora, como el nombre, la fecha de instalación, el total de páginas impresas, las opciones instaladas y la identificación de red.
- Datos sobre el uso de suministros, como por ejemplo, el tóner o la tinta. El seguimiento del uso de suministros permite solicitar recambios antes de que éstos se agoten completamente.
- Información sobre los soportes de impresión y las bandejas, como la frecuencia de uso de papel en las impresiones en comparación con el uso de transparencias o la frecuencia de utilización de cada bandeja.
- Características del trabajo, como el tamaño y el tiempo utilizado.

Para configurar el informe de perfil de uso:

- **1.** Inicie el explorador web.
- **2.** Introduzca la dirección IP de la impresora en el campo **Dirección** del explorador  $(http://xxxx.xxx.xxx.xxx).$
- **3.** Seleccione **Trabajos**.
- **4.** En el panel de navegación de la izquierda, seleccione **Informes del perfil de uso**.
- **5.** Haga clic en el vínculo **Propiedades de perfil de uso**. Siga las instrucciones de la página para configurar informes.
- **6.** Haga clic en el botón **Guardar cambios** en la parte inferior de la pantalla.

Para obtener información detallada sobre la creación de informes de perfil de uso, incluidas descripciones de cada campo del informe, haga clic en el botón **Ayuda** en CentreWare IS para consultar la *Ayuda en línea de CentreWare IS*.

#### **Mediante CentreWare IS**

Para enviar un informe de perfil de uso mediante CentreWare IS:

- **1.** Introduzca la dirección IP de la impresora en el campo **Dirección** del explorador  $(\text{http://xxx.xxx.xxx.xxx.xxx).})$
- **2.** Haga clic en **Trabajos**.
- **3.** En el panel de navegación de la izquierda, seleccione **Informes del perfil de uso**.
- **4.** Introduzca la dirección de correo electrónico que desee en el campo **Enviar a una dirección específica**.
- **5.** Haga clic en el botón **Enviar informe de perfil de uso**.

**Nota:** para enviar los informes del perfil de uso por correo electrónico, debe configurarse correctamente MaiLinX. Consulte [Alertas MaiLinX en la página 4-20.](#page-64-0)

## <span id="page-64-0"></span>**Alertas MaiLinX**

Las alertas MaiLinX permiten que la impresora envíe correos electrónicos automáticamente al administrador del sistema y a otros usuarios en las situaciones siguientes:

- Cuando se producen errores de impresión o la impresora emite advertencias y alertas.
- Cuando la impresora requiere atención (por ejemplo, cuando necesita ser reparada o que se repongan suministros).
- Cuando se desea obtener respuesta a un mensaje de impresión remota por Internet de CentreWare IS. Para obtener más información sobre la impresión remota por Internet de CentreWare IS, haga clic en el botón **Ayuda** en CentreWare IS y consulte la *Ayuda en línea de CentreWare IS*.

Existen tres usuarios designados que pueden recibir mensajes:

- Administrador del sistema
- Servicio
- Principal

Los mensajes de la impresora que informan acerca de errores, alertas y advertencias se pueden asignar individualmente a cualquiera de estos usuarios. Se puede personalizar el texto del mensaje y la línea del asunto de los mensajes de notificación de estado. Los mensajes de notificación de estado se envían mediante el cliente SMTP (Simple Mail Transfer Protocol) de la impresora.

#### **Configuración de la notificación de estado de CentreWare IS**

Para configurar la notificación de estado en CentreWare IS:

- **1.** Inicie el explorador web.
- **2.** Introduzca la dirección IP de la impresora en el campo **Dirección** del explorador  $(http://xxxx.xxx.xxx.xxx).$
- **3.** Haga clic en **Propiedades**.
- **4.** En el panel de navegación de la izquierda, seleccione **Alertas de correo**. Siga las instrucciones de la página para seleccionar las opciones de alerta de correo.
- **5.** Haga clic en el botón **Guardar cambios** en la parte inferior de la pantalla.

Para obtener información detallada sobre la notificación de estado de CentreWare IS, haga clic en el botón **Ayuda** en CentreWare IS y consulte la *Ayuda en línea de CentreWare IS*.

### <span id="page-64-1"></span>**Herramienta de análisis de uso de Xerox**

La Herramienta de análisis de uso de Xerox (Xerox Usage Analysis Tool) es una aplicación cliente-servidor de Windows que permite a los administradores del sistema realizar un seguimiento automático del uso de la impresora Xerox y obtener registros de contabilidad de trabajos. Esta herramienta admite redes grandes con muchos usuarios e impresoras. Los datos de contabilidad de trabajos y de uso de la impresora se almacenan en una base de datos. La aplicación puede ejecutarse en varios clientes utilizando un solo servidor. Los datos se pueden exportar a una hoja de cálculo para su visualización, análisis y facturación.

Visite la página [www.xerox.com/office/uat](http://www.office.xerox.com/cgi-bin/printer.pl?APP=udpdfs&Page=color&PgName=uat&Language=spanish) para obtener información detallada sobre el uso de la Herramienta de análisis de uso de Xerox facilitada por el sistema de ayuda en línea de la aplicación.

> *Impresora láser Phaser® 4510 4-20*

## **Especificaciones de la impresora**

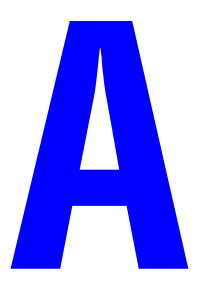

#### **Especificaciones físicas**

#### **Impresora**

Anchura: 43 cm (16.9 pulg.) Profundidad: 47.3 cm (18.6 pulg.) Altura: 54 cm (21.3 pulg.) Peso: 21 kg (45 lb.) con consumibles

**Advertencia:** La impresora es pesada y para levantarla son necesarias al menos dos personas.

#### **Bandeja multiuso de 150 hojas**

Anchura: 28.4 cm (11.2 pulg.) Profundidad: 72.3 cm (28.5 pulg.) Altura: 5.4 cm (2.1 pulg.) Peso: 1.6 kg (3.5 lb.)

#### **Bandeja multiuso de 550 hojas**

Anchura: 28.4 cm (11.2 pulg.) Profundidad: 72.3 cm (28.5 pulg.) Altura: 8.6 cm (3.4 pulg.) Peso: 2.12 kg (4.7 lb.)

#### **Especificaciones medioambientales**

#### **Temperatura**

- Almacenamiento: de -20<sup>o</sup> a 50<sup>o</sup> C/de -4<sup>o</sup> a 122<sup>o</sup> F
- **E** Funcionamiento: de 41 °F a 95 °F (5 °C a 35 °C)

*Impresora láser Phaser® 4510 A-1*

#### **Humedad relativa**

- Almacenamiento: entre 5% y 85% (sin condensación)
- Funcionamiento: entre 15% y 85%

La humedad debe ser del 70% o menor a 32 °C (90 °F), y del 85% o menor cuando la temperatura es inferior a 28 °C (82 °F).

#### **Especificaciones eléctricas**

Disponible en dos modelos:

- 110-120 V CA, 60 Hz
- 220 V CA, 50 Hz

Impresora con calificación ENERGY STAR (configuraciones Phaser 4510DT y Phaser 4510DX)

Tiempo predeterminado para activación de Ahorro de energía: 60 minutos

#### **Especificaciones de rendimiento**

#### **Resolución**

Resolución máxima: 1200 x 1200 ppp verdadera

#### **Velocidad de impresión**

Velocidad de impresión máxima: 45 ppm Letter/43 ppm A4

#### **Especificaciones del controlador**

Procesador de 533 MHz

#### **Memoria**

■ RAM de 128 MB (memoria máxima instalada de 512 MB en dos ranuras)

#### **Lenguajes de descripción de página (PDL)**

- PCL5e y 6.0
- Adobe PostScript 3
- Adobe PDF-Direct V1.4

#### **Fuentes residentes**

- 139 PostScript Tipo 1
- 81 PCL

#### **Interfaces**

- Ethernet 10/100 Base Tx (disponible como ampliación para la configuración Phaser 4510B)
- Universal Serial Bus (USB 2.0)
- Paralela

## **Información sobre normativas**

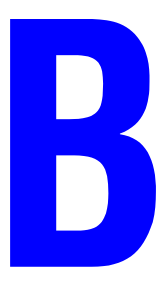

Este producto se ha probado con arreglo a la normativa sobre emisiones electromagnéticas e inmunidad. El objeto de esta normativa es mitigar las interferencias causadas o recibidas por el producto en un entorno de oficina normal.

#### **Estados Unidos (Normativa FCC)**

Se ha comprobado que este equipo cumple los límites de un dispositivo digital de Clase B, de acuerdo con la Sección 15 de las Normas FCC. Estos límites se han establecido para proporcionar una protección razonable contra interferencias perjudiciales en instalaciones residenciales. Este equipo genera, utiliza y puede irradiar energía de radiofrecuencia. Si no se instala y utiliza conforme a estas instrucciones, puede causar interferencias perturbadoras en las comunicaciones de radio. Sin embargo, no se puede garantizar que no se vayan a producir interferencias en una determinada instalación. Si este equipo causa interferencias a equipos de recepción de radio o televisión, lo cual se puede comprobar encendiendo y apagando el equipo, se recomienda al usuario que intente corregir las interferencias siguiendo una o varias de las siguientes medidas:

- Cambie la orientación del equipo o colóquelo en otro lugar.
- Aumente la separación entre el equipo y el receptor.
- Conecte el equipo en un enchufe de un circuito que no sea el circuito al que está conectado el receptor.
- Consulte al distribuidor o a un técnico experimentado de radio/televisión.

Los cambios o modificaciones no autorizados por Xerox de forma expresa pueden cancelar la autorización del usuario para utilizar este equipo. Para asegurar el cumplimiento de la Sección 15 de las reglas FCC, utilice cables de interfaz apantallados.

#### **Canadá (normativa)**

Este aparato digital de clase B cumple la norma canadiense ICES-003.

Cet appareil numérique de la classe B est conforme à la norme NMB-003 du Canada.

#### **Unión Europea**

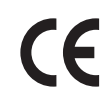

La marca CE que lleva este producto significa que Xerox declara el cumplimiento de las siguientes directivas aplicables de la Unión Europea en las fechas indicadas:

- 1 de enero de 1995: directiva de baja tensión 73/23/EEC con la enmienda 93/68/EEC
- 1 de enero de 1996: directiva de compatibilidad electromagnética 89/336/EEC

Si este producto se utiliza correctamente, de acuerdo con las instrucciones para el usuario, no es peligroso ni para el consumidor ni para el entorno.

Para asegurar el cumplimiento de las normas de la Unión Europea se deben utilizar cables de interfaz apantallados.

Si desea obtener una copia firmada de la Declaración de conformidad de este producto, póngase en contacto con Xerox.

## **Informe de seguridad**  C **de materiales**

Para ver el Informe de seguridad de materiales relativo a la impresora Phaser 4510, consulte:

- Estados Unidos y Canadá: [www.xerox.com/msds](http://www.office.xerox.com/cgi-bin/printer.pl?APP=udpdfs&Page=color&Model=Phaser+4510&PgName=msdsNA&Language=spanish)
- Unión Europea: [www.xerox.com/environment\\_europe](http://www.office.xerox.com/cgi-bin/printer.pl?APP=udpdfs&Page=color&Model=Phaser+4510&PgName=msdsEU&Language=spanish)

Los números de teléfono de los Centros de asistencia al cliente pueden consultarse en [www.xerox.com/office/contacts](http://www.xerox.com/office/contacts).

## **Reciclado y desechado de productos**

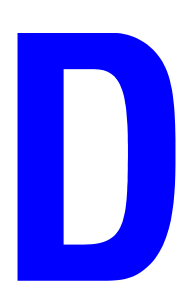

#### **Todos los países**

Si usted es el responsable de la eliminación del producto Xerox, tenga en cuenta que el producto puede contener plomo, mercurio, perclorato y otros materiales cuya eliminación puede estar regulada por motivos medioambientales. La presencia de plomo, mercurio y perclorato no incumple en modo alguno las normativas vigentes en el momento en que se comercializa este producto. Para obtener información, póngase en contacto con las autoridades locales. Perclorato: este producto puede contener uno o más dispositivos con perclorato, por ejemplo, las baterías. Puede que sea necesario manipularlo mediante algún procedimiento especial, consulte [www.dtsc.ca.gov/hazardouswaste/perchlorate.](http://www.dtsc.ca.gov/hazardouswaste/perchlorate)

#### **Unión Europea**

Algunos equipos pueden utilizarse en un entorno domésticos/privado y en un entorno profesional/negocios.

#### **Ámbito doméstico/privado**

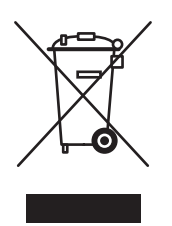

Si el equipo tiene este símbolo, ello indica que no debe deshacerse del equipo utilizando los mismos medios que utiliza para los residuos domésticos.

En cumplimiento de la legislación Europea, los equipos eléctricos y electrónicos que se vayan a desechar deben separarse de los residuos domésticos.

Las casas particulares de los estados miembros de la UE pueden devolver los equipos eléctricos y electrónicos a lugares de recogida designados de forma gratuita. Para más detalles, póngase en contacto con la administración local encargada de los servicios de recogida de residuos y desechos.

En algunos estados miembros de la UE, cuando se compra un equipo nuevo, es posible que el distribuidor local tenga la obligación de llevarse el equipo sin cobrar nada por ello. Pídale información al distribuidor.
#### **Ámbito profesional/de negocios**

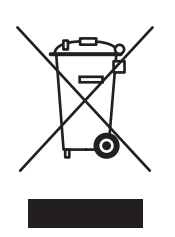

Si el equipo tiene este símbolo, ello indica que debe deshacerse del equipo siguiendo los procedimientos nacionales establecidos.

En cumplimiento de la legislación Europea, los equipos eléctricos y electrónicos que se vayan a desechar deben gestionarse según los procedimientos establecidos.

Antes de deshacerse del equipo, póngase en contacto con su distribuidor o representante local de Xerox para obtener información sobre la recogida del producto al final de su vida útil.

#### **Norteamérica**

Xerox tiene en funcionamiento un programa para la recogida y reutilización/reciclado de los equipos. Póngase en contacto con el representante de ventas de Xerox (1-800-ASK-XEROX) para determinar si este producto Xerox forma parte del programa. Para más información sobre los programas de Xerox sobre el medio ambiente, visite [www.xerox.com/environment.html;](http://www.xerox.com/environment.html) o póngase en contacto con la administración local para obtener información sobre reciclado y recogida de residuos.

En Estados Unidos, también puede visitar la página web de Electronic Industries Alliance en [www.eiae.org](http://www.eiae.org).

#### **Otros países**

Póngase en contacto con la administración local encargada de los servicios de recogida de residuos y desechos y pida consejo.

# Índice alfabético

#### **Valores numéricos**

802.1X [configuración, 4-17](#page-61-0)

#### **A**

acceso a los manuales en línea [uso de CentreWare IS, 3-2](#page-30-0) adición de la impresora [Windows 2000 o posterior, 3-5](#page-33-0) administrar impresoras de red remotamente [uso de CentreWare Web, 3-3](#page-31-0) ahorro de energía [cambio de la configuración de tiempo de](#page-50-0)  espera de ahorro de energía, 4-6 [cambio de la configuración de tiempo de](#page-50-1)  espera mediante CentreWare IS, 4-6 [cambio de la configuración de tiempo de](#page-50-0)  espera mediante el panel de control, 4-6 [tiempo de espera de ahorro de](#page-50-0)  energía, 4-6 [alertas MaiLinX, 4-20](#page-64-0) [ampliar imágenes, 1-10](#page-14-0) [análisis del uso de la impresora, 4-18](#page-62-0) AppleTalk activación y uso de TCP/IP [Mac OS X, versión 10.2 y](#page-40-0)  posteriores, 3-12 [configuración del puerto Ethernet de](#page-40-1)  Macintosh, 3-12 creación de una impresora [Mac OS X, versión 10.2 y](#page-41-0)  posteriores, 3-13

# **B**

Bandeja 1 [modo, 4-10](#page-54-0) bandeja de salida configuración del destino [predeterminado del papel, 4-13](#page-57-0) bandejas configuración del destino [predeterminado de la bandeja de](#page-57-0)  salida, 4-13 información [frecuencia de uso de cada](#page-63-0)  bandeja, 4-19 Bandejas 2-4 [modo, 4-10](#page-54-0) [bloquear los menús del panel de control, 4-17](#page-61-1) Bonjour creación de una impresora [Mac OS X, versión 10.2 y](#page-41-1)  posteriores, 3-13

### **C**

características del controlador [catalogadas por sistema operativo, 1-2](#page-6-0) [CentreWare IS, 3-2](#page-30-1) [acceso a los manuales en línea, 3-2](#page-30-0) [bloquear el panel de control, 4-17](#page-61-1) cambio [tiempo de espera de ahorro de](#page-50-1)  energía, 4-6 [tiempo de espera de carga de](#page-56-0)  papel, 4-12 [comprobar estado de suministros, 3-2](#page-30-0) configuración [duración de los indicadores de las](#page-55-0)  bandejas, 4-11 [fecha y hora de la impresora, 4-4,](#page-48-0) [4-7](#page-51-0) [idioma del panel de control, 4-2](#page-46-0) [notificación de estado de](#page-64-1)  CentreWare IS, 4-20 [configurar un sistema de impresión](#page-30-0)  basado en el navegador web, 3-2 [copiar parámetros de una impresora a](#page-30-0)  otra, 3-2 [definir una impresora de red, 3-2](#page-30-0) imprimir [la página de arranque, 4-5](#page-49-0) [una lista de fuentes, 2-4](#page-28-0) [informes de perfil de uso, 4-19](#page-63-1)

selección [cantidad de impresión, 4-9](#page-53-0) [modos Bandeja 1 y](#page-53-1)  [Bandeja 2-N, 4-9,](#page-53-1) [4-11](#page-55-1) [parámetros de seguridad de](#page-59-0)  administración, 4-15 seleccionar [alertas MaiLinX, 4-20](#page-64-1) [densidad de impresión, 4-8](#page-52-0) [software de administración de la](#page-30-0)  impresora, 3-2 [solución de problemas de calidad de](#page-30-0)  impresión, 3-2 [ver lista de impresoras de red, 3-2](#page-30-0) [CentreWare Web, 3-3](#page-31-0) certificados [gestión, 4-16](#page-60-0) comprobación de parámetros [Windows 2000 o posterior, 3-9](#page-37-0) conexiones de red de Macintosh configuración del puerto Ethernet [AppleTalk, 3-12](#page-40-1) [TCP/IP, 3-12](#page-40-2) creación de impresora AppleTalk [Mac OS X, versión 10.2 y](#page-41-0)  posteriores, 3-13 creación de una impresora Bonjour [Mac OS X, versión 10.2 y](#page-41-1)  posteriores, 3-13 creación de una impresora LPR [Mac OS X, versión 10.2 y](#page-40-3)  posteriores, 3-12 habilitación y uso de TCP/IP o AppleTalk [Mac OS X, versión 10.2 y](#page-40-0)  posteriores, 3-12 [instalación rápida con CD-ROM, 3-11](#page-39-0) [requisitos, 3-11](#page-39-1) [solución de problemas, 3-14](#page-42-0) [Mac OS X, versión 10.2 y](#page-42-1)  posteriores, 3-14 conexiones de red de Windows adición de la impresora [Windows 2000 o posterior, 3-5](#page-33-0) comprobación de la instalación del controlador [Windows 2000 o posterior, 3-9](#page-37-1) comprobación de parámetros [Windows 2000 o posterior, 3-9](#page-37-0)

configurar la impresora [Windows 2000 o posterior, 3-7](#page-35-0) creación de una impresora IPP [Windows 2000 o posterior, 3-7](#page-35-1) impresión de una página de prueba [Windows 2000 o posterior, 3-6,](#page-34-0) [3-10](#page-38-0) instalación rápida con CD-ROM [Windows 2000 o posterior, 3-4](#page-32-0) obtención de la ruta de red de la impresora [Windows 2000 o posterior, 3-7](#page-35-2) otros métodos de instalación [Windows 2000 o posterior, 3-5](#page-33-1) pasos preliminares [Windows 2000 o posterior, 3-4](#page-32-1) protocolo TCP/IP de Microsoft [Windows 2000 o posterior, 3-5](#page-33-2) [puerto IPP de Microsoft, 3-7](#page-35-3) solución de problemas [Windows 2000 o posterior, 3-9](#page-37-2) conexiones de red UNIX [instalación rápida, 3-15](#page-43-0) configuración [802.1X, 4-17](#page-61-0) [alertas MaiLinX, 4-20](#page-64-0) [destino predeterminado del papel de la](#page-57-0)  bandeja de salida, 4-13 [duración de los indicadores de las](#page-55-0)  bandejas, 4-11 [fecha y hora, 4-4](#page-48-1) [HTTPS, 4-16](#page-60-1) [idioma del panel de control, 4-2](#page-46-1) [impresión de la página de arranque, 4-5](#page-49-1) [niveles de seguridad de](#page-59-0)  administración, 4-15 [notificación de estado de](#page-64-1)  CentreWare IS, 4-20 [opción de tiempo de espera de colocar](#page-56-1)  papel, 4-12 opción predeterminada de [desplazamiento de salida, 4-14](#page-58-0) [opción tiempo de espera de ahorro de](#page-50-0)  energía, 4-6 [opciones de bloqueo de los menús del](#page-61-1)  panel de control, 4-17 [seguridad de impresión, 4-16](#page-60-2) configurar la impresora [Windows 2000 o posterior, 3-6](#page-34-1)

controlador [características, 1-2](#page-6-0) comprobación de la instalación [Windows 2000 o posterior, 3-9](#page-37-1) instalación rápida con CD-ROM [Macintosh, 3-11](#page-39-0) [Windows 2000 o posterior, 3-4](#page-32-0) otros métodos de instalación [Windows 2000 o posterior, 3-5](#page-33-1) controlador de impresora características [catalogadas por sistema](#page-6-0)  operativo, 1-2 comprobación de la instalación [Windows 2000 o posterior, 3-9](#page-37-1) instalación rápida con CD-ROM [Macintosh, 3-11](#page-39-0) [Windows 2000 o posterior, 3-4](#page-32-0) otros métodos de instalación [Windows 2000 o posterior, 3-5](#page-33-1) copiar parámetros de la impresora [mediante CentreWare IS, 3-2](#page-30-0) correo electrónico [alertas de MaiLinX, 4-20](#page-64-0) creación de una impresora IPP [Windows, 3-7](#page-35-1)

### **D**

densidad [control de la oscuridad de las](#page-52-1)  impresiones, 4-8 [descarga de fuentes, 2-3](#page-27-0) desplazamiento [impresión de folletos, 1-5](#page-9-0) desplazamiento de salida [selección de la opción](#page-58-0)  predeterminada, 4-14 destino del papel [configuración del valor](#page-57-0)  predeterminado, 4-13

### **E**

eliminación [trabajos de impresión de prueba, 1-19](#page-23-0) [trabajos de impresión guardados, 1-19](#page-23-0) [trabajos de impresión segura, 1-19](#page-23-1)

eliminar [trabajos de impresión personales, 1-19](#page-23-2) [trabajos guardados personales, 1-20](#page-24-0) ENERGY STAR [configuraciones con calificación, A-2](#page-66-0) enviar [trabajos de Imprimir con, 1-18](#page-22-0) [escala, 1-10](#page-14-0) especificaciones [controlador, A-2](#page-66-1) [eléctricas, A-2](#page-66-0) [fuentes, A-2](#page-66-2) [medioambientales, A-1](#page-65-0) [memoria, A-2](#page-66-3) [rendimiento, A-2](#page-66-4) [especificaciones de rendimiento, A-2](#page-66-4) [especificaciones del controlador, A-2](#page-66-1) [especificaciones eléctricas, A-2](#page-66-0) [especificaciones físicas, A-1](#page-65-1) [especificaciones medioambientales, A-1](#page-65-0)

## **F**

fecha y hora [configuración, 4-4](#page-48-1) fuentes [descargar, 2-3](#page-27-0) [especificaciones, A-2](#page-66-2) [impresión de muestras de fuentes, 2-4](#page-28-1) [impresión de una lista desde](#page-28-0)  CentreWare IS, 2-4 [impresión de una lista desde el panel de](#page-28-2)  control, 2-4 [tipos, 2-2](#page-26-0)

### **G**

gestión [certificados, 4-16](#page-60-0)

### **H**

[Herramienta de análisis de uso, 4-20](#page-64-2) [Herramienta de análisis de uso](#page-64-2)  de Xerox, 4-20 [herramientas de administración de la](#page-30-2)  impresora, 3-2 hoja de separación [uso de la página de separación, 1-7](#page-11-0) **HTTPS** [configuración, 4-16](#page-60-1)

#### **I**

idioma [configuración en el panel de control:, 4-2](#page-46-1) imágenes [girar horizontalmente en la página](#page-17-0)  (imagen invertida), 1-13 [impresión de imágenes en negativo o](#page-17-0)  invertidas, 1-13 [inversión de las áreas claras y](#page-17-0)  oscuras, 1-13 [reducir o ampliar, 1-10](#page-14-0) [imágenes en negativo, 1-2,](#page-6-0) [1-13](#page-17-0) [imágenes invertidas, 1-2,](#page-6-0) [1-13](#page-17-0) impresión [contabilidad de trabajos, 4-18](#page-62-1) [control de la cantidad de impresiones, 4-8](#page-52-2) [control de la oscuridad de las](#page-52-1)  impresiones, 4-8 [de borde a borde, 1-11](#page-15-0) [densidad, 4-8](#page-52-1) [imágenes en negativo, 1-13](#page-17-0) [imágenes invertidas, 1-13](#page-17-0) [páginas de portada, 1-8](#page-12-0) páginas de prueba [Windows 2000 o posterior, 3-6](#page-34-0) [trabajos de impresión de prueba, 1-19](#page-23-0) [trabajos de impresión guardada, 1-19](#page-23-0) [trabajos de impresión segura, 1-19](#page-23-1) [trabajos personales, 1-19](#page-23-3) impresión a dos caras [folletos, 1-5](#page-9-0) [impresión de borde a borde, 1-11](#page-15-0) [impresión de folletos, 1-2,](#page-6-0) [1-5](#page-9-0) [desplazamiento y margen interior, 1-5](#page-9-0) [impresión de varias páginas en una hoja de](#page-8-0)  papel, 1-4 impresora agregar [Windows 2000 o posterior, 3-5](#page-33-0) [alertas de MaiLinX, 4-20](#page-64-1) [análisis del uso, 4-18](#page-62-0) [cambio del valor de tiempo de espera de](#page-56-1)  carga de papel, 4-12 [características compatibles con los](#page-6-0)  sistemas operativos, 1-2 [características del controlador, 1-2](#page-6-0) comprobación de parámetros [Windows 2000 o posterior, 3-9](#page-37-0)

configuración [en el escritorio, 3-2](#page-30-0) [Windows 2000 o posterior, 3-6](#page-34-1) [configuración de la fecha y hora, 4-4](#page-48-1) [contabilidad de trabajos, 4-18](#page-62-1) creación de una impresora IPP [Windows 2000 o posterior, 3-7](#page-35-1) [especificaciones físicas, A-1](#page-65-1) [espera antes de imprimir en otro tipo o](#page-56-1)  tamaño de papel, 4-12 [modo de tiempo de espera de carga de](#page-56-1)  papel, 4-12 [notificación de estado, 4-20](#page-64-1) obtención de la ruta de red [Windows 2000 o posterior, 3-7](#page-35-2) [parámetros, 4-2](#page-46-2) [copiar de una impresora a otra, 3-2](#page-30-0) [seguridad, 4-15](#page-59-1) [selección de los parámetros de seguridad](#page-60-2)  de impresión, 4-16 [software de administración, 3-2](#page-30-2) uso [herramienta de análisis de uso de](#page-64-2)  Xerox, 4-20 impresora LPR crear [Mac OS X, versión 10.3 y](#page-40-3)  posteriores, 3-12 imprimir [folletos, 1-5](#page-9-0) [informes de perfil de uso, 4-19](#page-63-0) [marcas de agua, 1-12](#page-16-0) [medición de tiempo de trabajos, 4-19](#page-63-0) [muestras de fuentes, 2-4](#page-28-1) [N imágenes, 1-4](#page-8-0) [página de arranque, 4-5](#page-49-0) páginas de prueba [Windows 2000 o posterior, 3-10](#page-38-0) [páginas de separación, 1-7](#page-11-0) [selección de las opciones de impresión de](#page-12-0)  la página de portada, 1-8 [tamaño del trabajo, 4-19](#page-63-0) [trabajos guardados personales, 1-20](#page-24-0) [varias páginas por hoja, 1-4](#page-8-0) [información de los trabajos de](#page-62-1)  impresión, 4-18 información sobre normativas [Canadá, B-1](#page-68-0) [Estados Unidos, B-1](#page-68-1) [Europa, B-2](#page-69-0)

*Índice alfabético*

[informe sobre seguridad de materiales, C-1](#page-70-0) informes [perfil de uso, 4-19](#page-63-0) [informes de contabilidad, 4-18](#page-62-1) [informes de perfil de uso, 4-19](#page-63-0) instalación de 64 bits en 32 bits Windows XP y [Windows Server 2003, 3-8](#page-36-0)

#### **M**

[marcas de agua, 1-2](#page-6-0) [introducir, 1-12](#page-16-0) margen interior [impresión de folletos, 1-5](#page-9-0) [medición de tiempo de trabajos, 4-19](#page-63-0) membrete [páginas de portada, 1-8](#page-12-0) [memoria, A-2](#page-66-3) modo [cambio del tiempo de espera de ahorro de](#page-50-0)  energía, 4-6 [cambio del tiempo de espera de carga de](#page-56-1)  papel, 4-12 modo de calentamiento [tiempo de espera de ahorro de](#page-50-0)  energía, 4-6 [modo de tiempo de espera de carga de](#page-56-1)  papel, 4-12 modos [Modo Bandeja 1, 4-10](#page-54-0) [Modo Bandeja 2-N, 4-10](#page-54-0)

### **N**

N imágenes [impresión de varias páginas en una hoja](#page-8-0)  de papel, 1-4 notificación de estado [alertas de correo, 4-20](#page-64-1) [impresora, 4-20](#page-64-1)

### **O**

obtención de la ruta de red de la impresora [Windows 2000 o posterior, 3-7](#page-35-4) opciones del controlador [tamaños personalizados, 1-14](#page-18-0)

#### **P**

página de arranque [configuración predeterminada de](#page-49-1)  fábrica, 4-5 [configurar la opción de impresión](#page-49-1)  automática, 4-5 [página de separación, 1-7](#page-11-0) páginas de portada [imprimir, 1-8](#page-12-0) [membrete, 1-8](#page-12-0) [selección de las opciones de la](#page-12-0)  impresora, 1-8 [selección de un origen de papel](#page-12-0)  distinto, 1-8 [páginas de separación, 1-2](#page-6-0) [impresión, 1-7](#page-11-0) panel de control [bloquear los menús, 4-17](#page-61-1) cambio [configuración de tiempo de espera de](#page-50-2)  ahorro de energía, 4-6 [modo de tiempo de espera de carga](#page-56-2)  de papel, 4-12 configuración [cantidad de impresión, 4-8](#page-52-3) [densidad de impresión, 4-8](#page-52-4) [duración de los indicadores de las](#page-55-0)  bandejas, 4-11 [fecha y hora, 4-4](#page-48-2) [idioma del panel de control, 4-2](#page-46-1) [modos Bandeja 1 y](#page-53-2)  [Bandeja 2-N, 4-9,](#page-53-2) [4-10](#page-54-1) [impresión de una lista de fuentes, 2-4](#page-28-2) papel [destino de la bandeja de salida, 4-13](#page-57-0) [inserción de hojas en blanco entre](#page-11-0)  trabajos de impresión, 1-7 [páginas de separación, 1-7](#page-11-0) [selección de un origen de papel distinto](#page-12-0)  para las hojas de portada, 1-8 [parámetros de la impresora, 4-2](#page-46-2) [copiar de una impresora a otra, 3-2](#page-30-0) parámetros de seguridad de administración [seleccionar, 4-15](#page-59-0) pasos preliminares [Windows 2000 o posterior, 3-4](#page-32-1) [primera o última página de un](#page-12-0)  [documento, 1-8](#page-12-0)

procedimiento de instalación rápida con CD-ROM [Macintosh, 3-11](#page-39-0) [Windows 2000 o posterior, 3-4](#page-32-0) protocolo TCP/IP activación y uso [Mac OS X, versión 10.2 y](#page-40-0)  posteriores, 3-12 [configuración del puerto Ethernet de](#page-40-2)  Macintosh, 3-12 [Microsoft Windows, 3-5](#page-33-2) puerto Ethernet [configuración de TCP/IP, 3-12](#page-40-2) [configuración para AppleTalk, 3-12](#page-40-1)

# **R**

[reciclado y recogida de productos, D-1](#page-71-0) [reducir imágenes, 1-10](#page-14-0) [registros de contabilidad de trabajos, 4-18](#page-62-1) ruta de la red obtención del URL de la impresora [Windows 2000 o posterior, 3-7](#page-35-2)

## **S**

seguridad [bloquear los menús del panel de](#page-61-1)  control, 4-17 [selección de los parámetros de la](#page-59-1)  impresora, 4-15 [selección de los parámetros de seguridad](#page-60-2)  de impresión, 4-16 selección [duración de los indicadores de las](#page-55-0)  bandejas, 4-11 [opción de bloqueo de los menús del panel](#page-61-1)  de control, 4-17 [opción de tiempo de espera de colocar](#page-56-1)  papel, 4-12 [parámetros de seguridad de](#page-59-0)  administración, 4-15 seleccionar [opción de tiempo de espera de colocar](#page-56-1)  papel, 4-12 [parámetros de seguridad de](#page-60-2)  impresión, 4-16

sistemas operativos [características compatibles, 1-2](#page-6-0) [características del controlador de](#page-6-0)  impresora, 1-2 software [administración de la impresora, 3-2](#page-30-2) [herramienta de análisis de uso de](#page-64-2)  Xerox, 4-20 [software de administración de la](#page-30-2)  impresora, 3-2 [CentreWare IS, 3-2](#page-30-0) [CentreWare Web, 3-3](#page-31-0) solución de problemas [conexiones de red de Macintosh, 3-14](#page-42-0) [Mac OS X, versiones 10.2 y](#page-42-1)  posteriores, 3-14 [Mac OS X, versión 10.2 y](#page-42-1)  posteriores, 3-14 [problemas de calidad de impresión al](#page-30-0)  usar CentreWare IS, 3-2 [uso de CentreWare Web, 3-3](#page-31-0) [Windows 2000 o posterior, 3-9](#page-37-2) [suavizado de imagen, 1-2](#page-6-0)

## **T**

tamaños personalizados [opciones del controlador, 1-14](#page-18-0) texto [impresión en una o varias páginas](#page-16-0)  (marcas de agua), 1-12 tipo de papel [selección, 1-3](#page-7-0) trabajo [archivo de registro, 4-18](#page-62-1) características [tamaño del trabajo, 4-19](#page-63-0) [contabilidad, 4-18](#page-62-1) [contabilidad de trabajos de](#page-62-2)  CentreWare IS, 4-18 información [frecuencia con la que se imprime en](#page-63-0)  papel en comparación a transparencias, 4-19 [frecuencia de uso de cada](#page-63-0)  bandeja, 4-19 [informes de perfil de uso, 4-19](#page-63-0) [notificación de finalización, 1-15](#page-19-0) [registros, 4-18](#page-62-1) [tipos especiales de trabajos, 1-16](#page-20-0)

*Índice alfabético*

trabajo en red [requisitos de Macintosh, 3-11](#page-39-1) [Windows 2000 o posterior, 3-4](#page-32-2) [trabajos de impresión de prueba, 1-2,](#page-6-0) [1-16](#page-20-0) [eliminación, 1-19](#page-23-0) [enviar, 1-17](#page-21-0) [impresión, 1-19](#page-23-0) [trabajos de impresión guardados, 1-2,](#page-6-0) [1-16](#page-20-0) [eliminar, 1-19](#page-23-0) [enviar, 1-17](#page-21-0) [imprimir, 1-19](#page-23-0) [trabajos de impresión personales, 1-2,](#page-6-0) [1-16](#page-20-0) [eliminar, 1-19](#page-23-2) [envío, 1-17](#page-21-0) [imprimir, 1-17](#page-21-0) [trabajos de impresión segura, 1-2,](#page-6-0) [1-16](#page-20-0) [eliminación, 1-19](#page-23-1) [envío, 1-17](#page-21-1) [imprimir, 1-19](#page-23-1) trabajos de Imprimir con [enviar, 1-18](#page-22-1) trabajos de prueba [enviar, 1-17](#page-21-0) trabajos guardados personales [eliminar, 1-20](#page-24-0) [enviar, 1-17](#page-21-0) [imprimir, 1-20](#page-24-0)

# **U**

uso de la impresora [análisis del uso de la impresora, 4-18](#page-62-0) [contabilidad de trabajos, 4-18](#page-62-1) [utilidad de administración de fuentes, 2-3](#page-27-0)